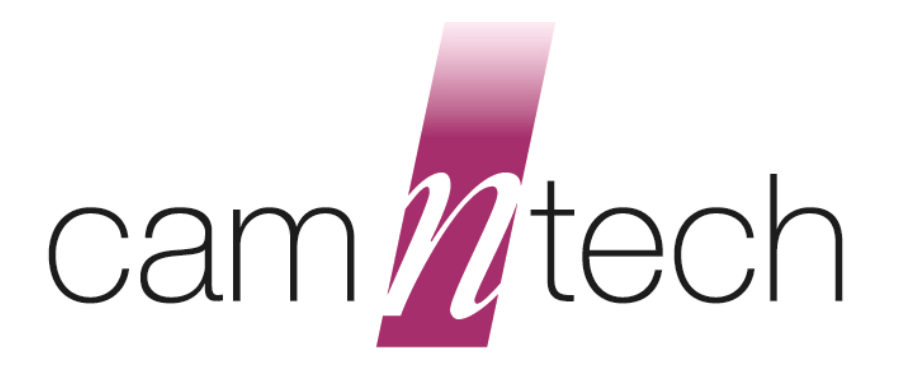

# <span id="page-0-1"></span><span id="page-0-0"></span>**The Actiheart Guide to Getting Started**

<span id="page-0-2"></span>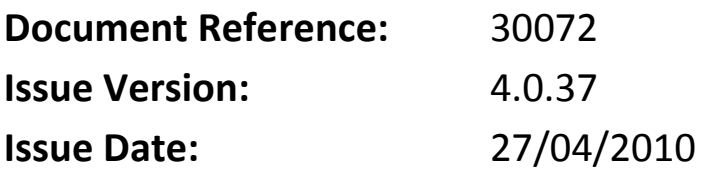

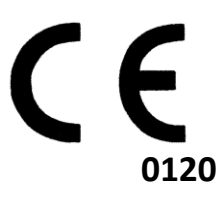

<span id="page-0-3"></span>**The Actiheart is a Class 2a Medical Device (EU)**

This manual is designed to be read in conjunction with *'The Actiheart User Manual'*

# *Regulatory Information – CE Notice (European Union)*

# *Actiheart – Medical device information:*

The Actiheart is a Class IIa Medical Device conforming to the essential safety & health requirements and provisions of EC Council Directives 93/42/EEC, Annex V and VII. CamNtech Ltd has been assessed and certified as meeting the requirements of the above directive by SGS United Kingdom Ltd, Notified body number 0120 (Actiheart certificate number GB06/67703).

# *Manufacturer:*

CamNtech Ltd Upper Pendrill Court Papworth Everard **Cambridgeshire** CB233UY, UK

Tel: 01480 831223 Fax: 01480 831733 Email: [technical@camntech.co.uk](mailto:technical@camntech.co.uk) Web: [www.camntech.co.uk](http://www.camntech.co.uk/)

# *Applicable Standards:*

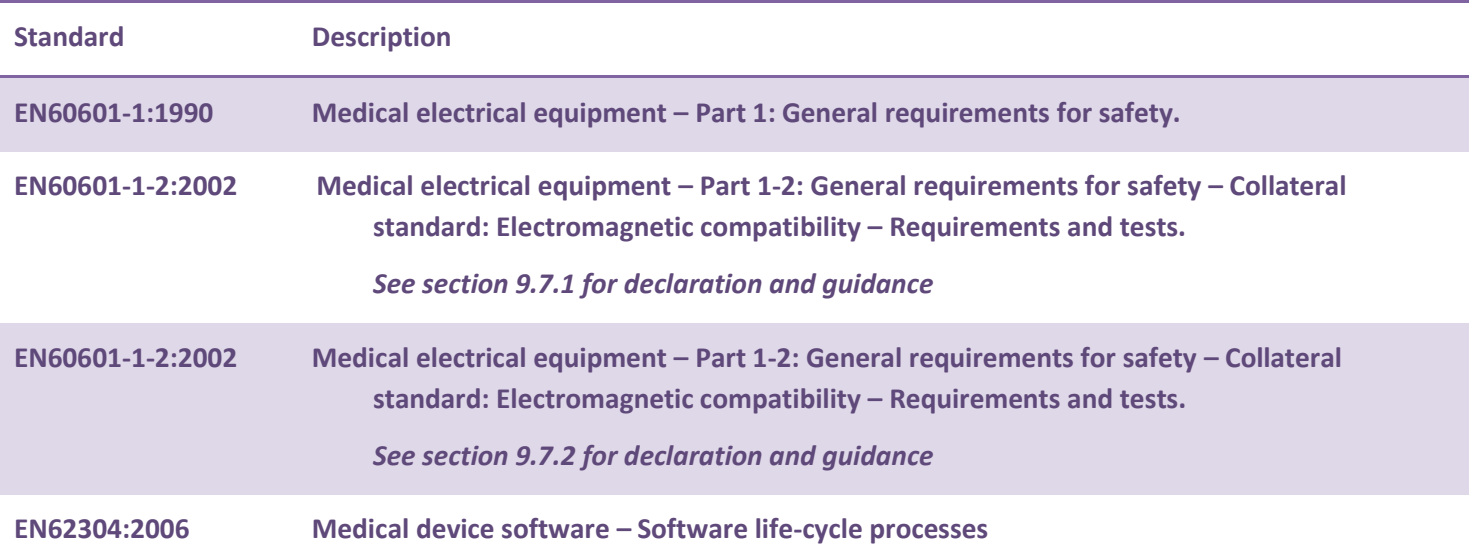

# *Safety Classification Information:*

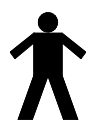

The Actiheart is INTERNALLY POWERED EQUIPMENT.

The Actiheart is a TYPE B APPLIED PART.

The Actiheart mode of operation is CONTINUOUS OPERATION.

# **For further safety and handling advice please refer to section 9**

# **Contents**

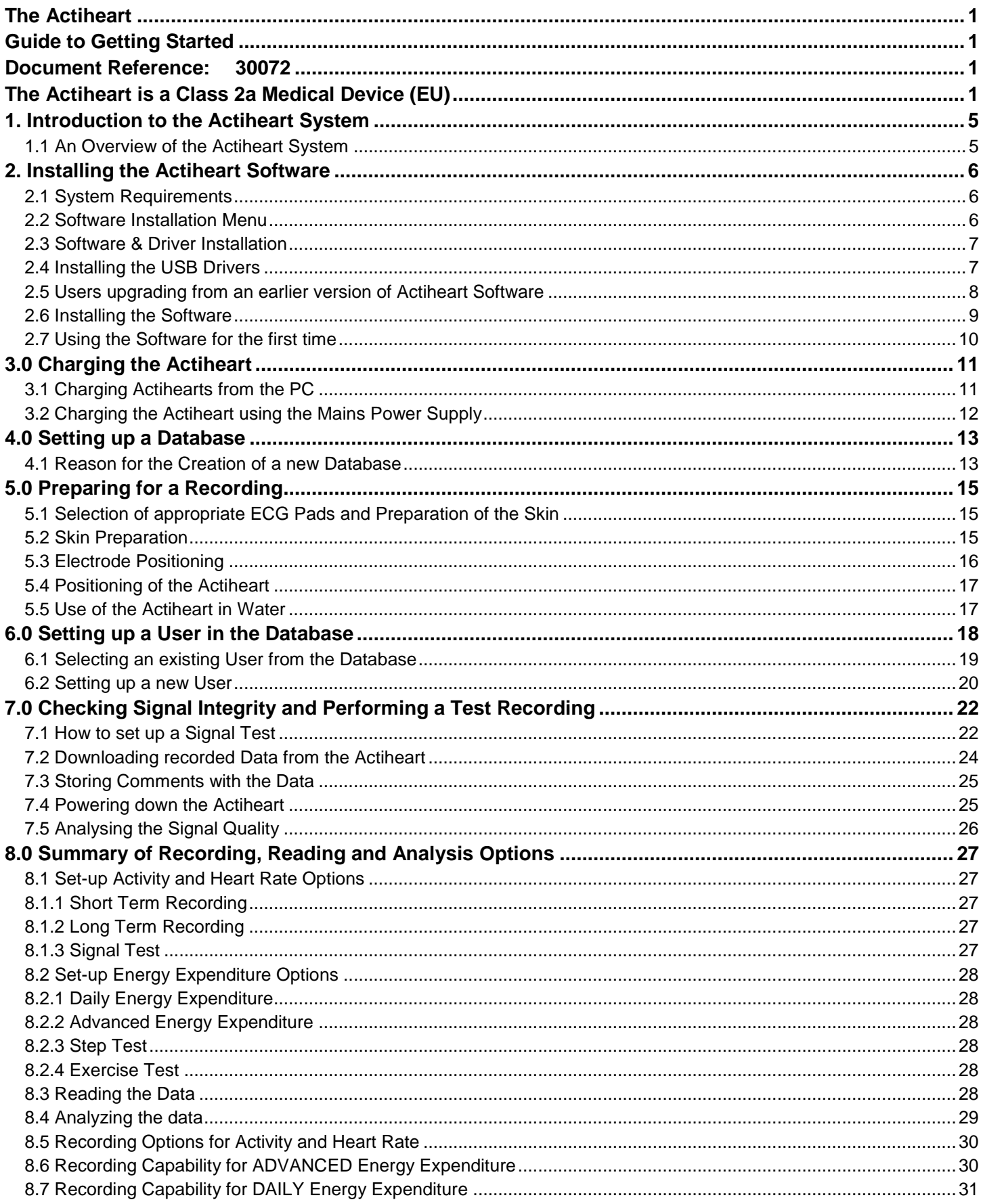

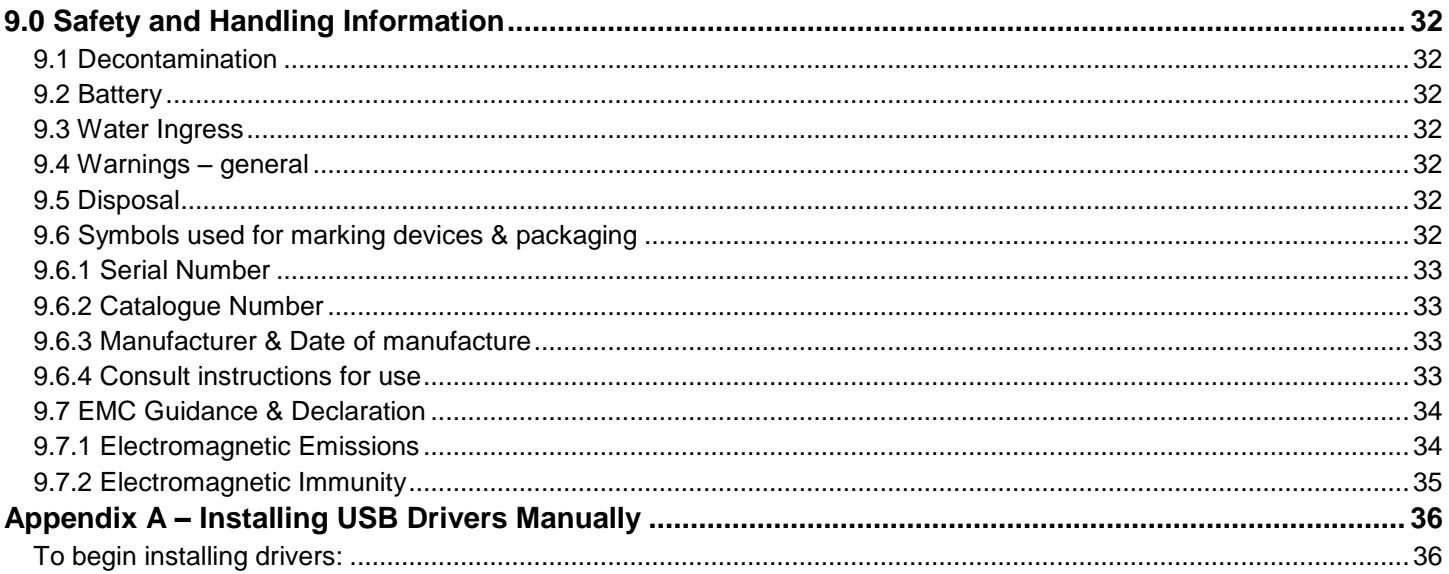

# <span id="page-4-0"></span>**1. Introduction to the Actiheart System**

### <span id="page-4-1"></span>*1.1 An Overview of the Actiheart System*

The Actiheart is a compact lightweight device that:

- **a.** Records:
	- Physical activity
	- Heart rate
	- Variability of R-R Inter-beat Interval (IBI) if a relevant recording mode is selected
- **b.** Calculates energy expenditure based on the activity and heart rate data.
- **c.** Detects the presence of Obstructive Sleep Apnoea and identifies Sleep Stages (for research purposes only)

The Actiheart system consists of 4 components:

- Actiheart
- Actiheart Reader/Charger
- **•** Actiheart Analysis Software

# **For up to date pricing and availability of these components, please contact CamNtech.**

The Actiheart clips onto a single standard ECG electrode with a short ECG lead to another electrode that picks up the ECG signal. It is normally worn on the upper or lower chest. It is comfortable to wear continuously for long periods of time and is the first truly lightweight and waterproof self–contained logging device, which allows physical activity to be correlated with heart rate and energy expenditure to be calculated from both.

The Actiheart contains a rechargeable battery providing up to 21 days of continuous operation. It is easily recharged via the purpose-built interface that links to a computer USB port or via a 3-unit mains multi-charger. The Actiheart simply clips on to the two 4mm studs on the interface. The same interface is used for downloading data to a PC where the data is analysed using the Actiheart software.

The Actiheart has a red LED on the front which flashes with a frequency that depends on the recording mode selected - see table below (for further details on the recording modes please see Section 8.1 on recording modes).

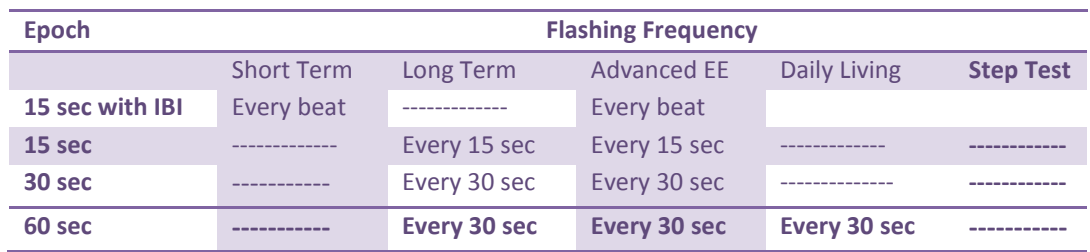

# <span id="page-5-0"></span>**2. Installing the Actiheart Software**

# <span id="page-5-1"></span>*2.1 System Requirements*

The Actiheart system is supplied with a CD ROM containing all of the components of the software package ordered and the drivers to support the hardware required by the system. The following are the minimum requirements of a host PC for installing the Actiheart software:

- IBM compatible 300Mhz +
- Windows XP, Vista or Windows 7 operating system
- 100 MB hard disk space
- USB port
- A CD-ROM drive or equivalent
- Graphics (800 x 600 pixels minimum)
- Printer (if hard copy output is required)

# <span id="page-5-2"></span>*2.2 Software Installation Menu*

Place the CD-ROM into the drive; the software should start automatically and display the following installation menu:

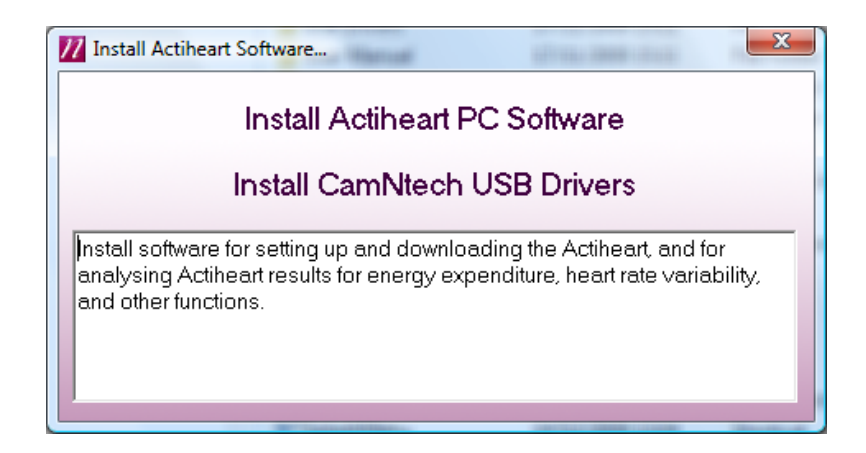

To install the software, click on "Install Actiheart PC Software" and follow the installation process. Note that the installation will differ for new users and existing users as described in **Section 2.3** below.

If the above menu is not displayed, browse the CD and run the file "SplashMenu.exe".

# <span id="page-6-0"></span>*2.3 Software & Driver Installation*

The software and driver installation requirements will differ for **new users**, **existing V2.xx users** and **existing V4.xx users**. Use the decision tree below to select the appropriate installation route.

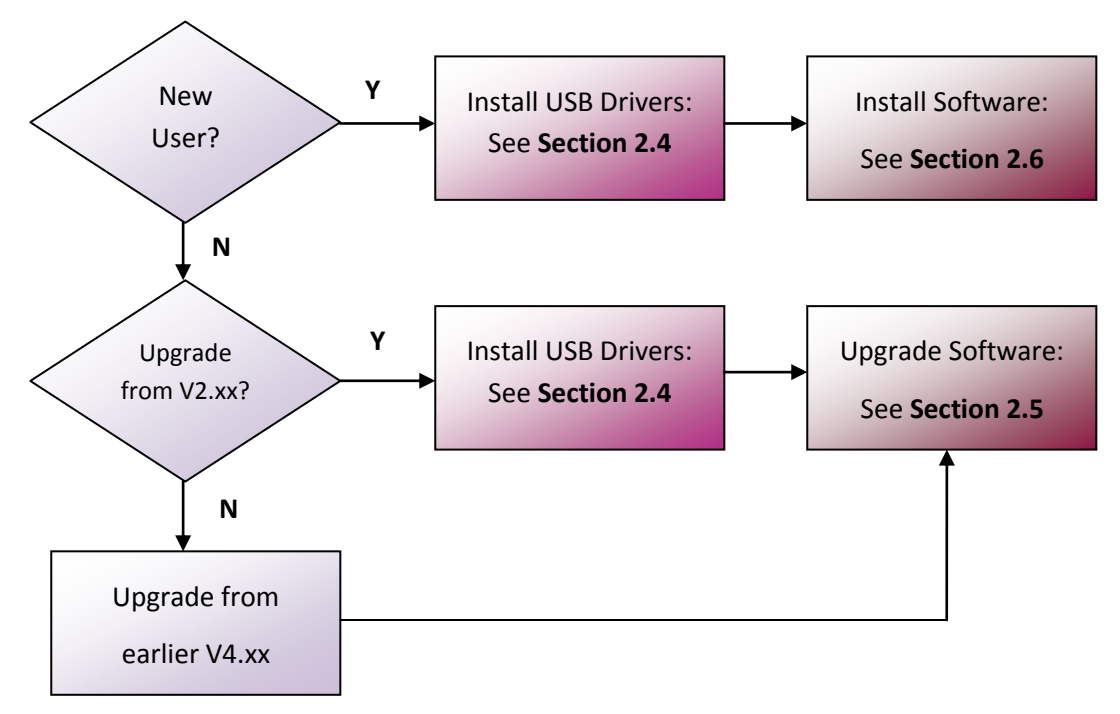

### <span id="page-6-1"></span>*2.4 Installing the USB Drivers*

This section applies to new installations and upgrades from V2.xx of the Actiheart Software.

Insert the supplied CD ROM into the CD/DVD drive on the host PC and plug the Actiheart reader/charger into a free USB Port. Depending upon the operating system in use and the current driver status, the computer may display a message saying "Found New Hardware" and will then load the drivers with no user intervention. No further action will be required.

The Installation menu should be automatically displayed as shown below:

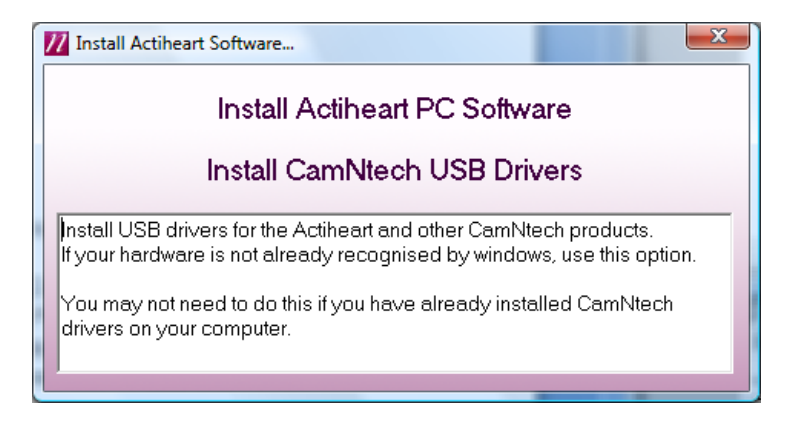

If the drivers loaded automatically, simply close this menu and the drivers should be ready to use.

If the drivers do not load automatically, or if you wish to make sure they install correctly, you should select "Install CamNtech USB Drivers" and carefully follow the on-screen instructions. If you still experience problems with the USB drivers, follow the procedure "Installing USB Drivers Manually", which is included in Appendix A of this manual.

Windows should automatically search the CD drive for the driver, but if it does not do so you will be required to "Search manually" and then "Browse" to point to the CD drive.

A screen may appear that tells the user that the driver is not digitally signed by Microsoft.

Select 'Continue Anyway' (Please note that this is NOT a problem and just means that the Actiheart version of the driver software has not been assessed by Microsoft. In fact the actual drivers are Microsoft approved). The drivers will be installed and the computer will then tell the user that the new hardware is ready to use. If you change the USB port that the reader is plugged into then the driver may be automatically re-installed by Windows. This is an automatic process and the user need take no action.

If you have any problems installing the drivers, please read the help document and download the latest drivers from [http://www.camntech.com/drivers.htm.](http://www.camntech.com/drivers.htm)

<span id="page-7-0"></span>*2.5 Users upgrading from an earlier version of Actiheart Software*

> Upon following the procedure described in **Section 2.6**, users upgrading older versions of software may be asked if they wish to repair or remove the existing version of the software when the new software installation is run for the first time. The option to **remove** should be selected and then the software installation run for a second time to install the new version as described in **Section 2.6**.

The following message may be displayed – click "Run" to accept.

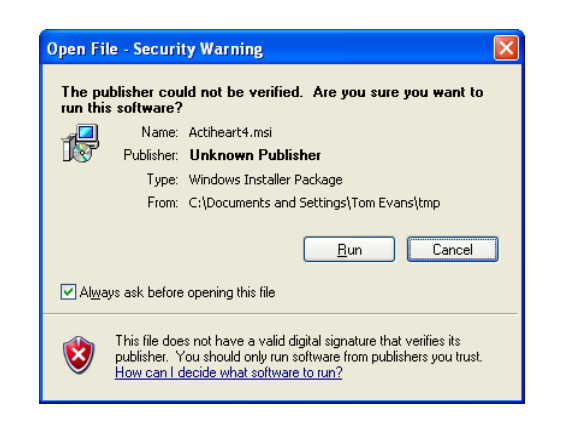

<span id="page-8-0"></span>Insert the Actiheart CD which should automatically run the installation menu (see **Section 2.2**). Select 'Install Actiheart PC Software' from the menu and follow the onscreen instructions as shown below. If the installation menu is not shown, use Windows explorer to browse to the CD and then double click on the file called "Actiheart4.msi".

Follow the on-screen instructions to complete the installation.

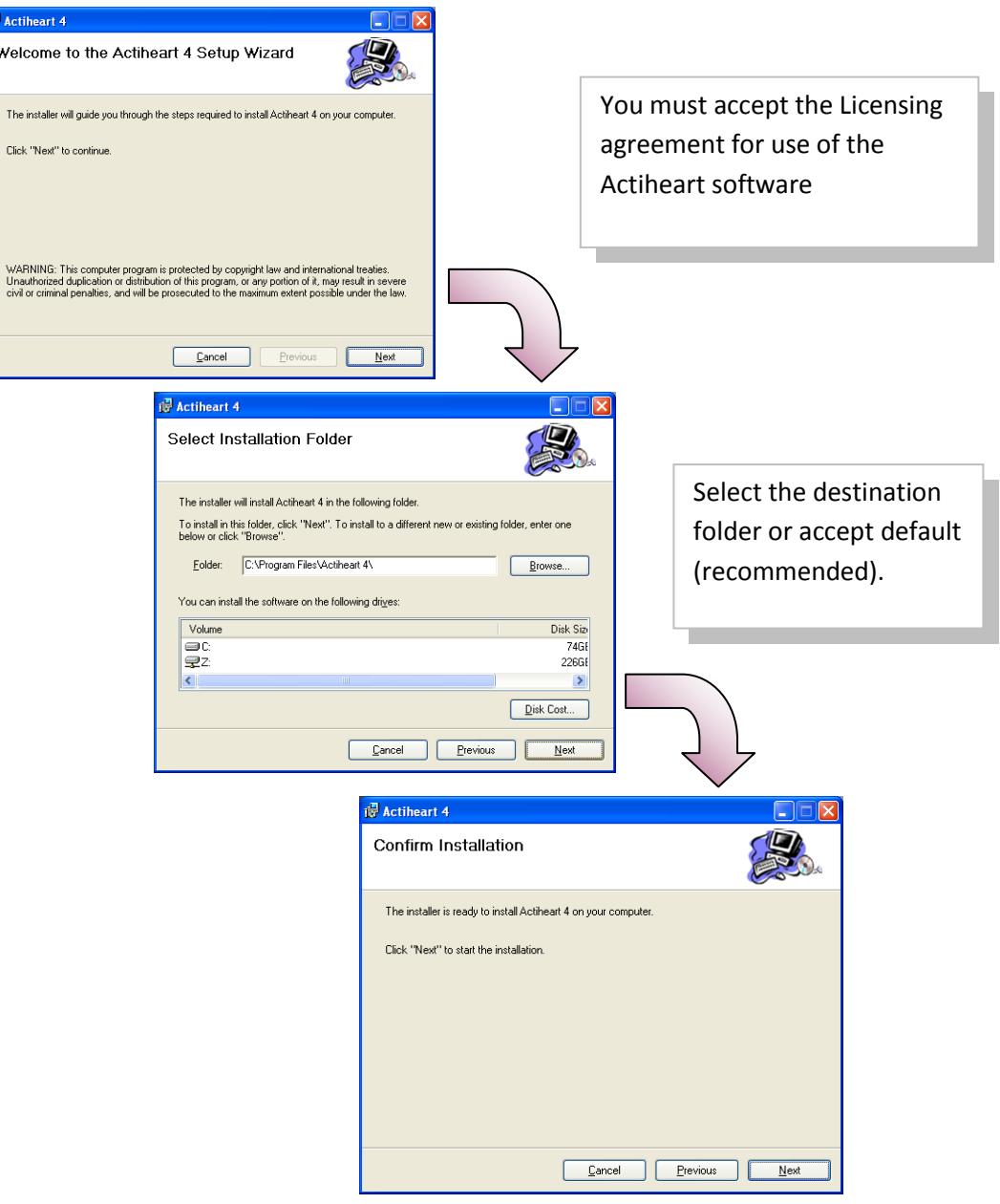

#### *IMPORTANT !*

**The Actiheart V4 software will be installed in a folder labelled Actiheart 4 in C:\Program Files. Any existing installation of V 2.x software will not be affected.** 

### <span id="page-9-0"></span>*2.7 Using the Software for the first time*

Double clicking on the Actiheart icon on the desktop will produce the following screen asking the user to input a serial number for the software:

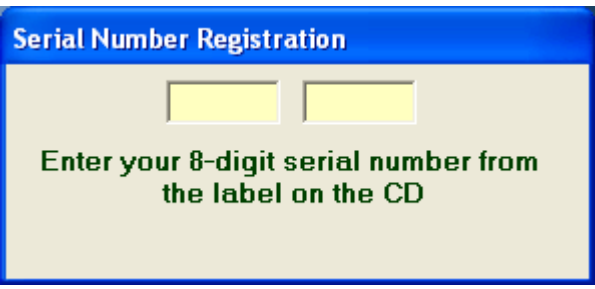

Into this screen, enter the 8 digit serial number that will have been supplied with the software on the front of the CD case. This serial number is unique to the user and will enable the user to obtain software support from CamNtech. Once this is done, the software is ready to use.

# <span id="page-10-0"></span>**3.0 Charging the Actiheart**

Before the Actiheart can be used, the user must ensure that it is fully charged. The charging function is accessed in the Utilities tab in the software. The Actiheart system is supplied with a combined reader/charger that allows an Actiheart to be set-up and read on one port and up to 3 Actihearts to be re-charged.

During charging, the reader/charger unit may be powered from the host PC USB port or from the supplied mains adaptor.

#### *IMPORTANT*

**After an Actiheart is read it should be powered down and then recharged as soon as possible either for storage or for making a new recording. Storage of the Actiheart with little or no charge will shorten battery life.**

#### *WARNING*

**Charging an Actiheart will disable recording. Recorded data will not be lost. However any further recording will require a new setup to be initiated.** 

<span id="page-10-1"></span>*3.1 Charging Actihearts from the PC*

> When Actihearts are to be charged from the PC, select "Utilities" from the main screen then select the "Recharge Actiheart" button. A screen similar to that shown below will be displayed:

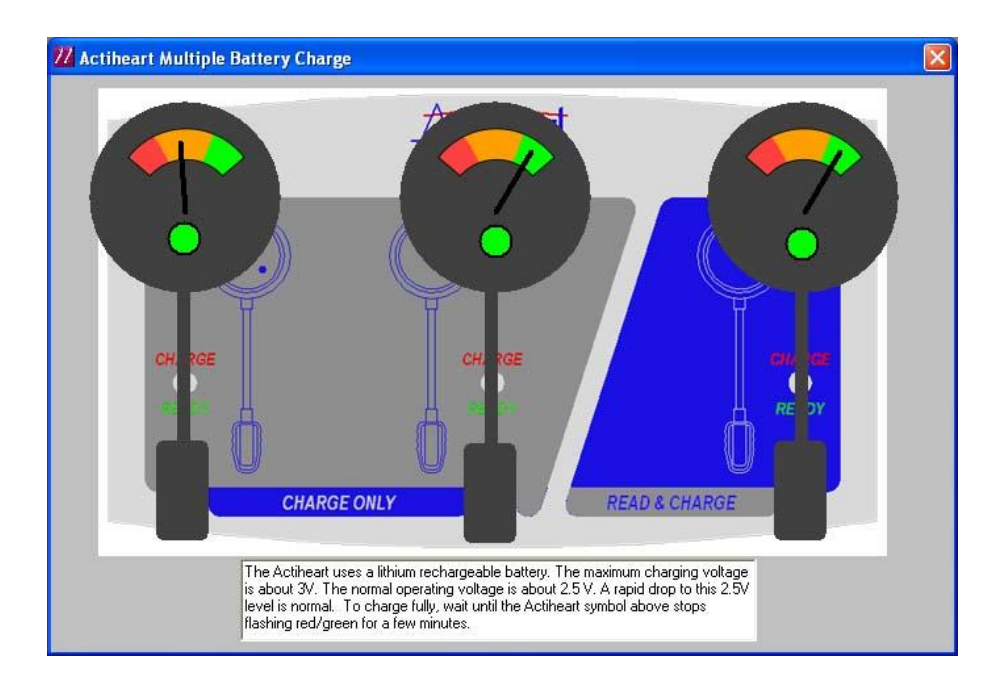

If no Actihearts are placed on the Reader/charger the display will show – "Searching for Actihearts". As an Actiheart is placed in each location, it will be detected and the battery status will be displayed. The battery gauge provides an estimated indication of battery charge level/remaining charge time with the following interpretation:

The coloured bands in the gauge represent the voltage level in the Actiheart and correspond to the very approximate voltages and *estimated* charging times as follows:

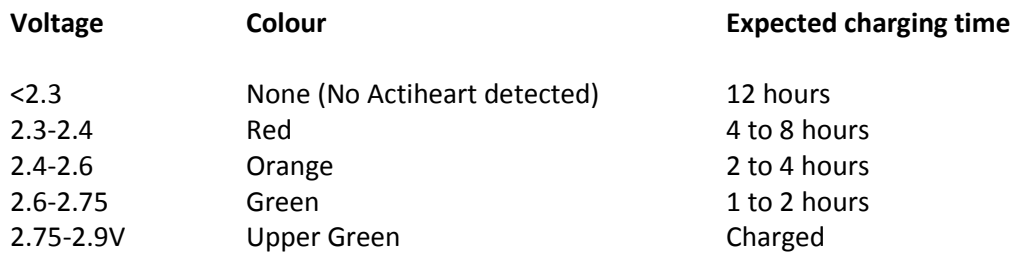

The Actiheart uses a lithium rechargeable battery. The maximum voltage is 3.0V. However a rapid drop to 2.75 volts is normal. When fully charged the battery will last about 21 days when doing a long term recording. The battery life in the short term recording mode is only 4 days due to the LED flashing with every heart beat.

<span id="page-11-0"></span>*3.2 Charging the Actiheart using the Mains Power Supply* 

- 1. Select and fit appropriate *ac input* socket adaptor for country of use.
- 2. Plug the USB cable from the reader/charger directly into the socket on the mains power supply.
- 3. Place Actihearts onto Reader/charger.
- 4. The status LED will remain red while the Actiheart is charging.
- 5. The status LED will turn green when charging is completed.
- 6. Note that it is normal for the LED to alternate between red/green towards the end of the charging period; this ensures that the Actiheart battery is kept fully charged.

# <span id="page-12-0"></span>**4.0 Setting up a Database**

All data used in the Actiheart system is stored in Microsoft Access databases. For full details of the databases used by the system, please see the chapter in the main manual on databases.

Once the software and drivers for the USB Reader have been installed, the Actiheart software will be installed by default in the following folder: C:\Program Files\Actiheart. A shortcut icon will also have been created on the desktop. If this is double clicked the message below appears and a database called ActiheartDemo containing a selection of short term and long term recordings is installed in *C:\Documents and Settings\'Username'\Actiheart Data\.*

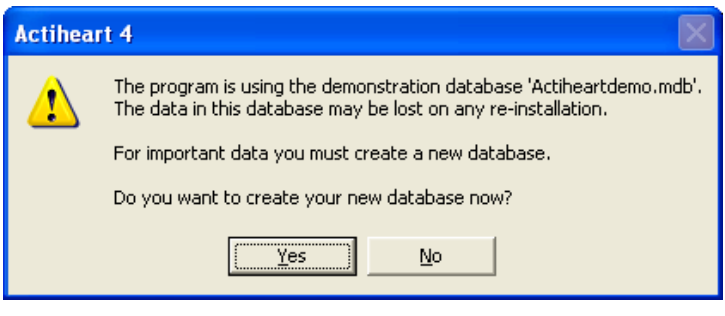

# <span id="page-12-1"></span>*4.1 Reason for the Creation of a new Database*

The reason why the software recommends that a new database is created is that, if in the future a new version or update of the software is installed, this may overwrite any data stored in the demo database. If "Yes" is selected at this point then the following screen is shown:

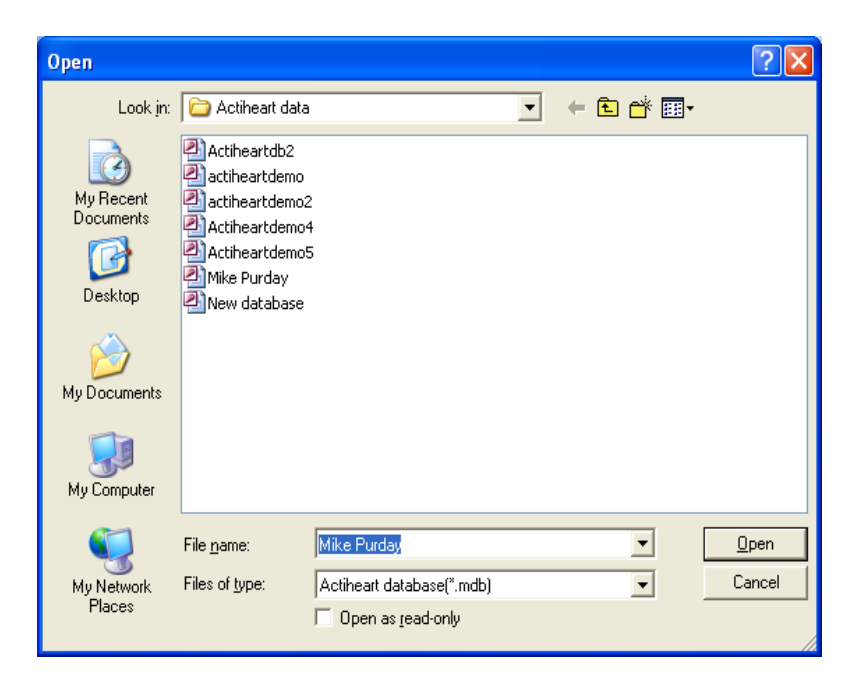

This new database will then be stored in the following folder: *C:\Documents and Settings\'Username'\Actiheart Data\'database name'.mdb*. When "OK" is selected, the following screen is produced:

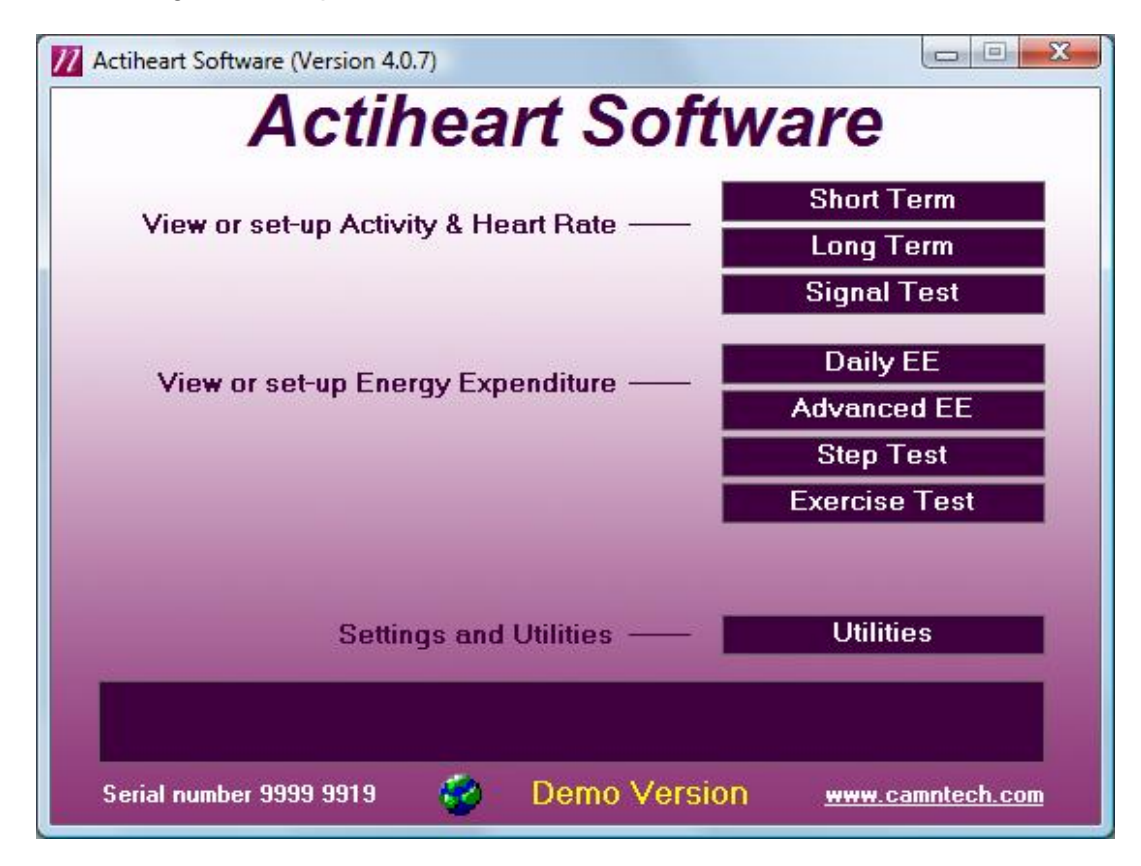

The user is now is a position to begin using the Actiheart and software.

#### *IMPORTANT*

**The Actiheart Demo database first installed will not be overwritten when a later version of the software is installed.**

# <span id="page-14-0"></span>**5.0 Preparing for a Recording**

<span id="page-14-1"></span>*5.1 Selection of appropriate ECG Pads and Preparation of the Skin*

#### **Range of Pads**

Before the Actiheart can be used, the subject has to be fitted with ECG pads to clip the Actiheart to. Selection of appropriate pads is difficult because there are many different types of skin and different skin types react differently to different pads. There are a huge variety of electrode pads available. CamNtech has tried many but suggest as a starting point the following:

#### **Short Term Recording Pads**

These tend to be foam backed pads with high adhesion.

 3M Red Dot 2560. These are extremely adhesive pads that provide very good adhesion for short term use. The downside of this is that on removal, CamNtech has noticed some gel residue left on the skin. They are not really suitable for long term use.

#### **Long Term Recording Pads**

These tend to be micro porous cloth backed pads which allow the skin to breathe during longer term recordings.

- Unomedical Unilect Long Term 4620M. These are cloth backed pads and are small in size. These pads would be the most suitable type for paediatric use.
- Unomedical Unilect Long Term 4060M. These are similar to the 4620M but larger in size. They have a raised section of the backing plastic that is designed for use in skin preparation.
- Bio Protech ECG electrode E5 Tele815. These are very similar in construction to the Unilect Long Term 4060M pads. They also appear to be good value financially.

#### <span id="page-14-2"></span>*5.2 Skin Preparation*

In all cases, adequate skin preparation is vital to the success of any recording. The R wave signal that the Actiheart requires is usually low and adequate skin preparation is required to ensure that the levels captured by the device are high enough and consequently that noise levels are low enough for a good quality recording.

The purpose of skin preparation is to remove the top layer of the skin, the Stratum Corneum and to scratch the surface of the next layer of skin down, the Stratum Granulosum. The recommended skin preparation procedure is as follows:

#### **Procedure for Skin Preparation**

Clean the skin to ensure that it is clean and oil free. This can easily be achieved by using warm water and soap or other detergent. Alcohol should not be used as this can potentially cause skin irritation which needs to be avoided.

Use an abrasive material to remove the top layer of skin. The ideal preparation material is a Cardio prep which is similar to very fine emery paper. One that CNT has tried with success is the Cardio Prep from Unomedical, stock code 2121M. These are low cost adhesive backed skin preparation pads which are supplied in packs of 50. In the absence of an abrasive material a suitable alternative is to rub the skin with a towel or other cloth. If this is done it should be vigorous enough to remove the top layer of skin. Some redness will be seen and this is normal and should not be cause for concern.

Apply the chosen pads to the chest. This is best achieved by placing the pad in the centre of the chest and locating the Actiheart on it. Attach the second pad to the other clip on the Actiheart and use the wire to position the second electrode. Further details on positioning of the Actiheart are shown below:

<span id="page-15-0"></span>*5.3 Electrode Positioning*

> The best ECG signals can usually be picked up by placing the round end of the Actiheart unit in a position midway between and below V1 and V2. The other electrode can be placed at V4 or V5. A position on the upper chest shown in the diagram below can also be used. This may be either more or less acceptable for female users depending on their breast size. According to Rauharju et al.<sup>1</sup> breast tissue appears to have a practically negligible effect on ECG amplitudes, and in women, the placement of chest electrodes on the breast rather than under the breast is recommended in order to facilitate the precision of electrode placement at the correct horizontal level and at the correct lateral positions.

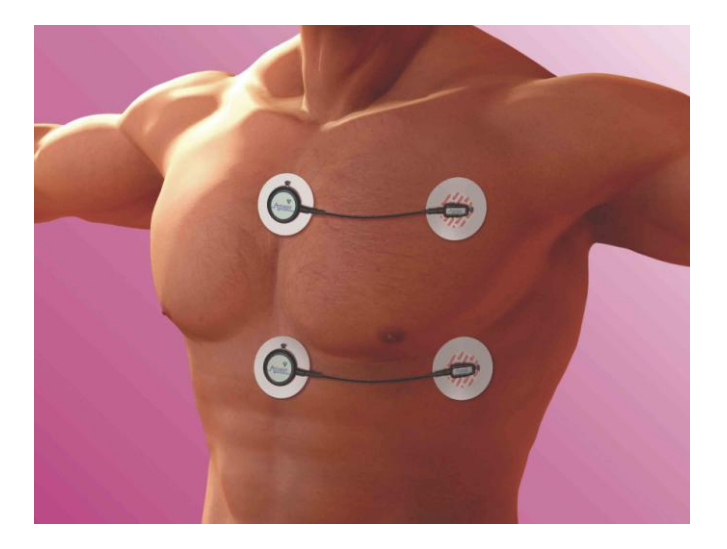

**1. Rautaharju PM, Park L, Rautaharju FS, Crow R.** *A standardized procedure for locating and documenting ECG chest electrode positions: consideration of the effect of breast tissue on ECG amplitudes in women*. J Electrocardiol. 1998 Jan; 31(1):17-29.

<span id="page-16-0"></span>For good accurate measurement of activity the Actiheart needs to be placed with the cable exit as near the horizontal as possible. A 10 degree tilt (Fig. B) gives a theoretical activity reading error of 3%. A 45 degree tilt would mean that the detected magnitude is 30% less than the actual. The electrodes should be positioned so that the cable is stretched to its full length (Fig. A). This will avoid unnecessary rotation of the sensor in situ. The diagram below shows an illustration of this:

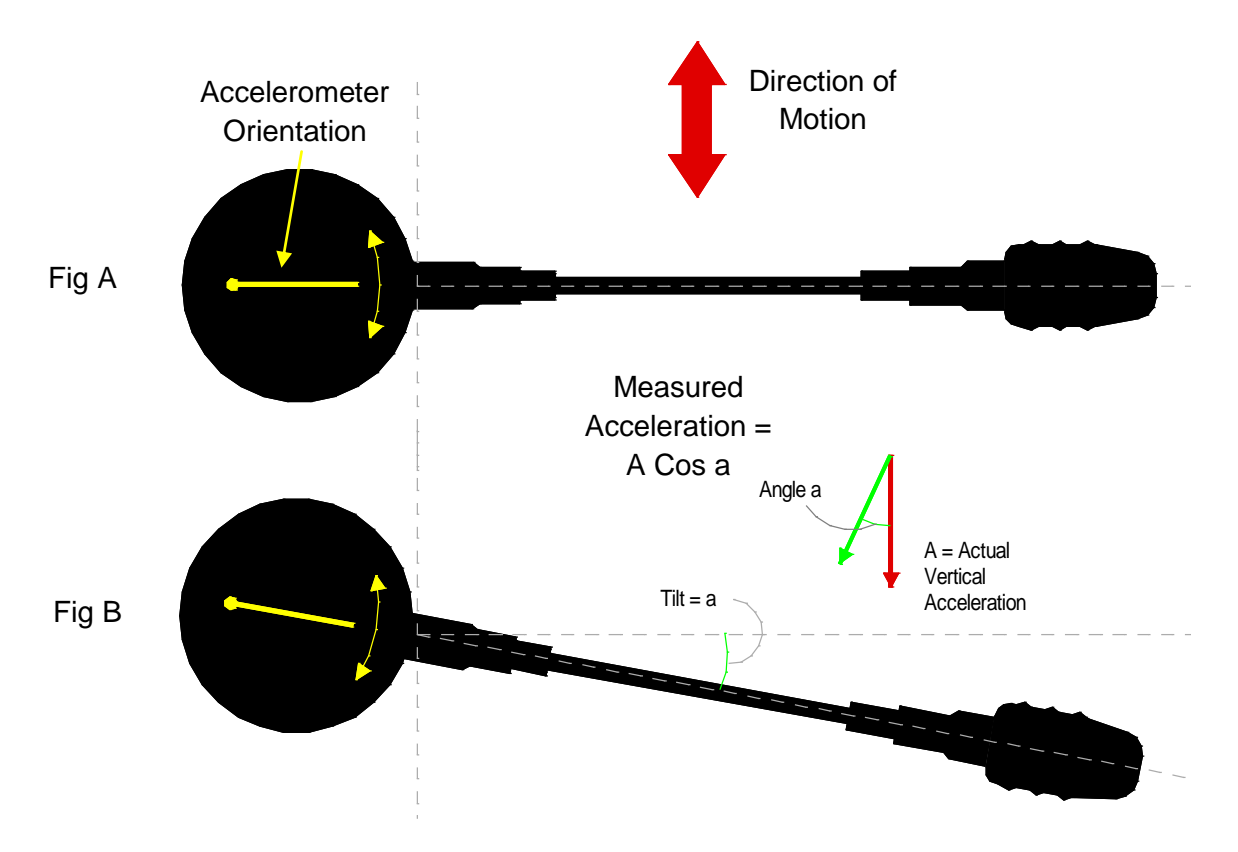

For more information about the implications of electrode placement on physical activity estimates please refer to:

**Søren Brage, Niels Brage, Ulf Ekelund, Jian'an Luan, Paul W. Franks, Karsten Froberg, Nicholas J. Wareh,** *Effect of combined movement and heart rate monitor placement on physical activity estimates during treadmill locomotion and free-living*. Eur J Appl Physiol (2005), DOI 10.1007/s00421-005-0112-6.

# <span id="page-16-1"></span>*5.5 Use of the Actiheart in Water*

Although the Actiheart is waterproof, use in the water, for example when swimming, can result in movement of water and the Actiheart, which will result in noise on the ECG signal. This can be avoided by covering the Actiheart unit completely with a swimsuit which will isolate movement over that area, or large waterproof plaster or equivalent whilst swimming.

# <span id="page-17-0"></span>**6.0 Setting up a User in the Database**

Once the subject has been fitted with ECG pads and before a recording is started it is necessary to set up the user in the selected database. A user can be set up in any of the recording modes but prior to commencing a long term or short term recording it is recommended that the level of signal being picked up by the unit is checked by recording a short signal test so this is usually the most appropriate place to set up a new user.

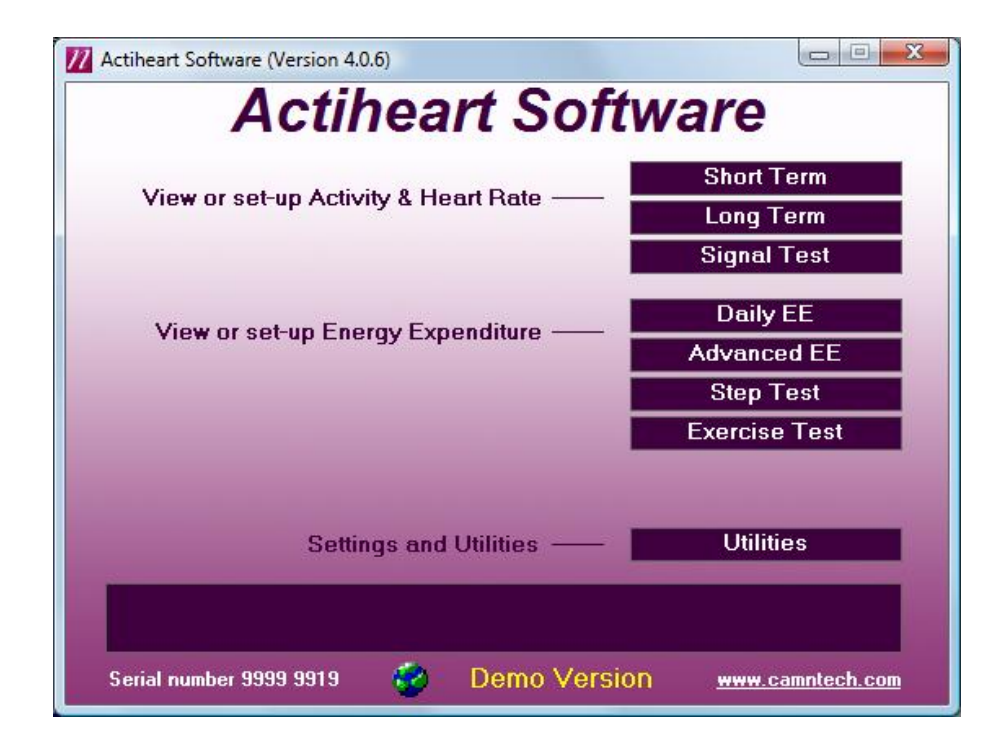

Click on the "Signal Test" button. This brings up the screen shown below:

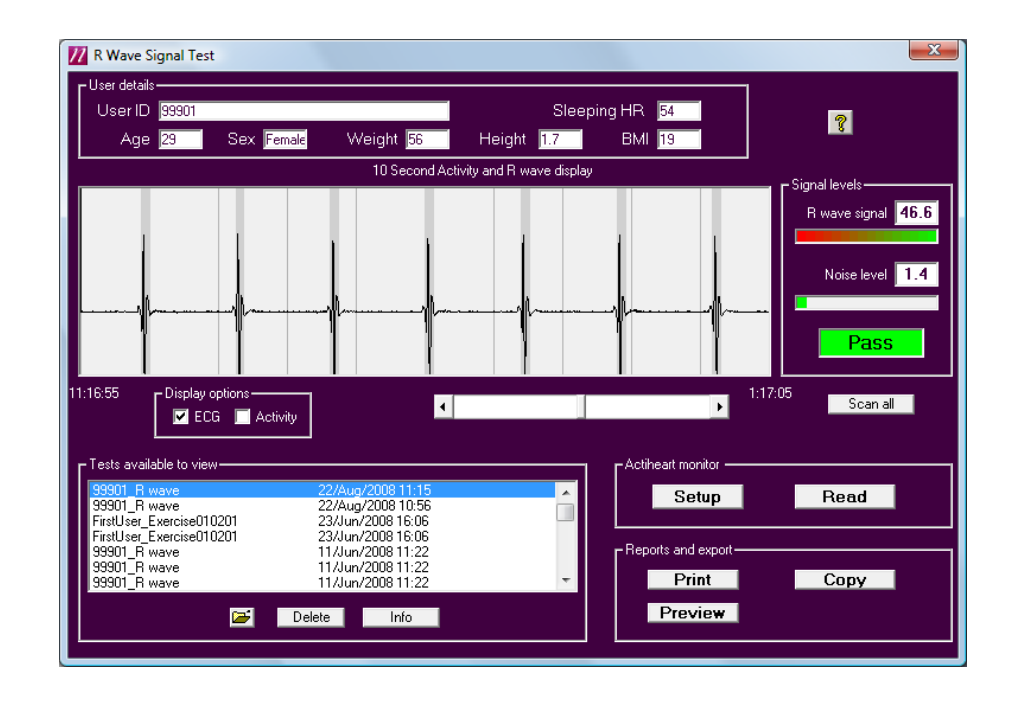

Clicking the 'Setup' button produces the following screen:

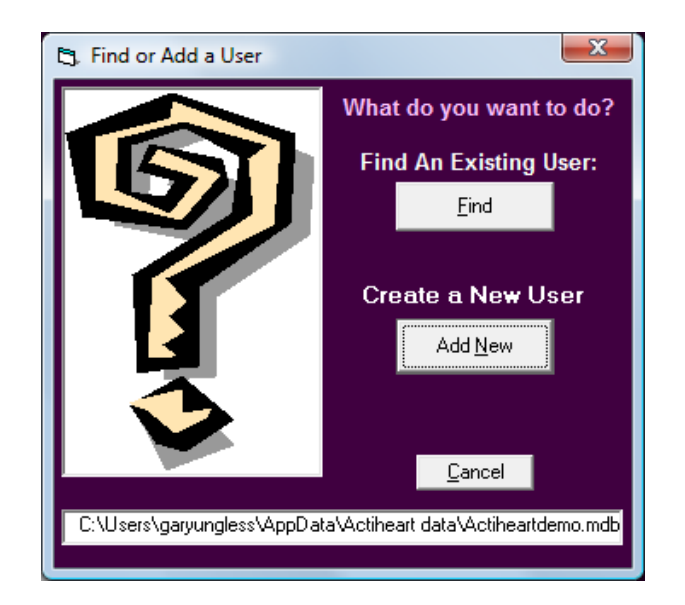

Clicking 'Find' allows the settings for an existing user to be retrieved. Clicking 'Add New' allows the details for a new user to be added.

# <span id="page-18-0"></span>*6.1 Selecting an existing User from the Database*

If the user is already present in the selected database, selecting 'Find' will produce the following screen:

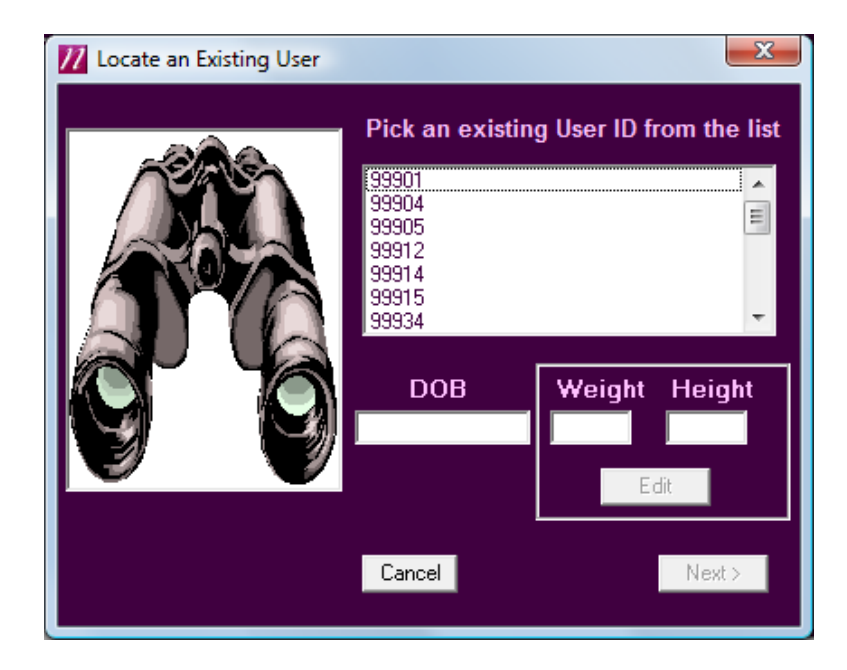

The required user can now be selected from the list and the recording can be set up as detailed in **Section 7**.

<span id="page-19-0"></span>If a new user is being set up, selecting "Add New" produces the following screen:

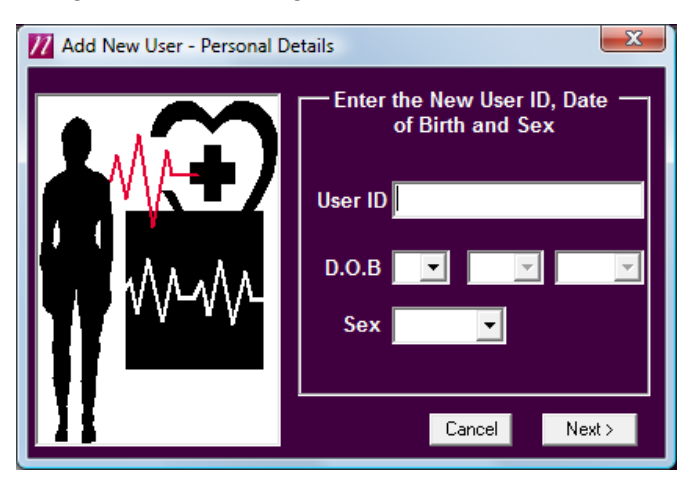

The user ID, date of birth and sex are entered in this screen. Selecting "Next" produces the following screen:

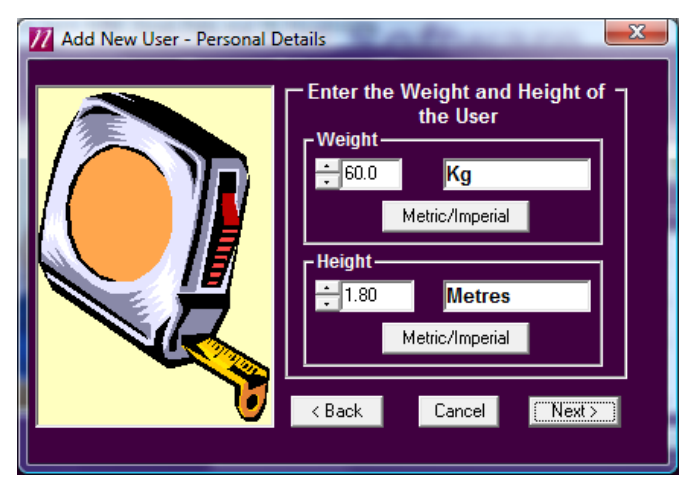

The weight and height of the user are selected from this screen. It is possible to input the user details either in Metric or Imperial units. The increments are 1cm and 0.1 Kg. Once entered, selecting "Next" produces the following screen:

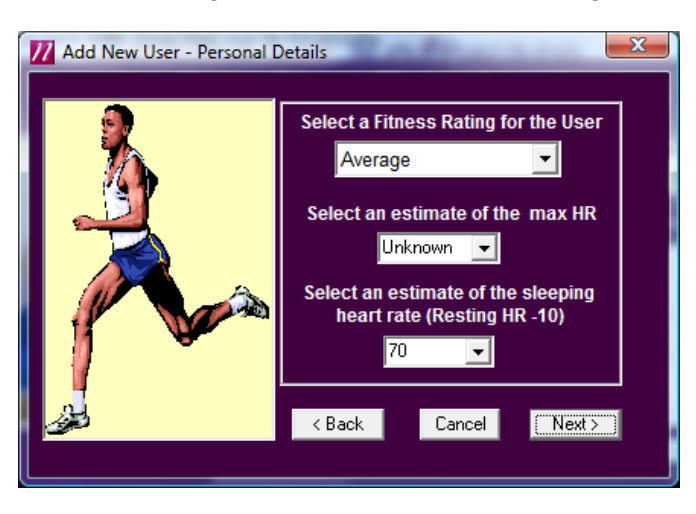

This screen allows selection of a fitness rating and an estimate of the maximum heart rate and sleeping heart rate to be entered. Once this is done, clicking "Next" shows the message "Do you want to save this user data?".

Selecting 'Yes' produces a conformation message that the new user has been saved correctly into the database.

Click "OK" to finish and exit.

# <span id="page-21-0"></span>**7.0 Checking Signal Integrity and Performing a Test Recording**

Before starting any serious recording it is recommended that a short signal test be carried out. This is to check that the level of R wave signal being picked up by the Actiheart is adequate and helps to avoid serious recordings being marred by artefacts due to either high noise or a low R wave signal.

The test involves making a short recording and analysing the signal using a built in utility called *Signal Test* which provides a Pass/Fail indication of whether the signal is acceptable. For full details on analysing a signal test recording please see the main **Actiheart User Manual**.

Since artefacts are often aggravated by poor adhesion of the pads with the skin and movement of the pads relative to the skin during exercise **it is important that:**

- **a.** The pads are worn for at least 30 minutes before conducting the test.
- **b.** The subject moves around and even jogs on the spot for a few minutes during the test.

The user has the ability to record for up to 12 minutes in this mode although four or five minutes will be sufficient.

The method described below for making a recording and downloading the data to the PC for analysis applies equally to the various recoding modes described in the User Manual and summarised in **Section 8** of this guide.

#### <span id="page-21-1"></span>*7.1 How to set up a Signal Test*

Place the Actiheart onto the Reader. The face of the Reader indicates which way round the Actiheart should be placed.

From the "Utilities" tab, select the "Actiheart" tab then click the "Signal Test" button to show the screen shown below:

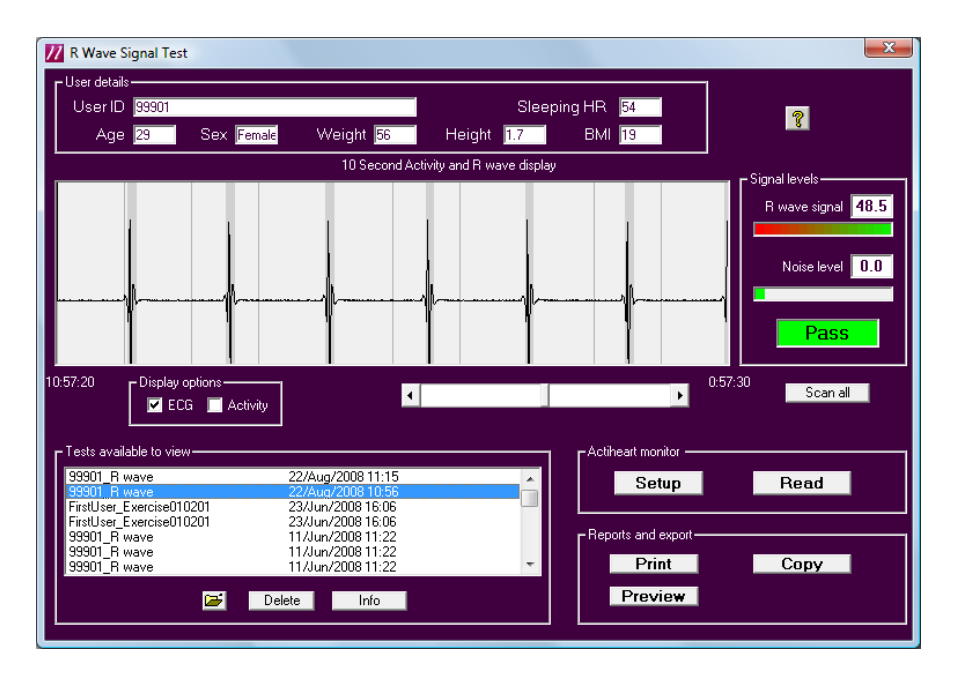

Selecting "Setup" brings up a screen allowing where you may add a new user by clicking "Add New" (see section 6.2 for details) or find an existing user by clicking "Find"; the following screen will then be displayed:

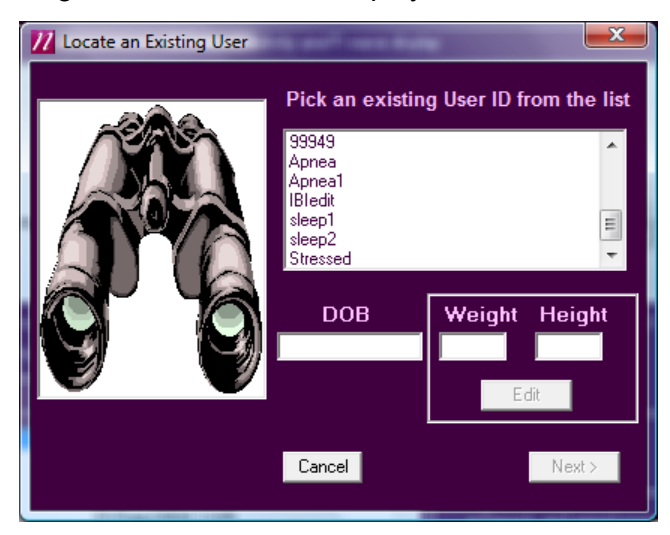

To select the required user, simply click on the user ID in the list. The user details will be displayed in the DOB, weight and height boxes. Click "Next to proceed to the setup screen as shown below:

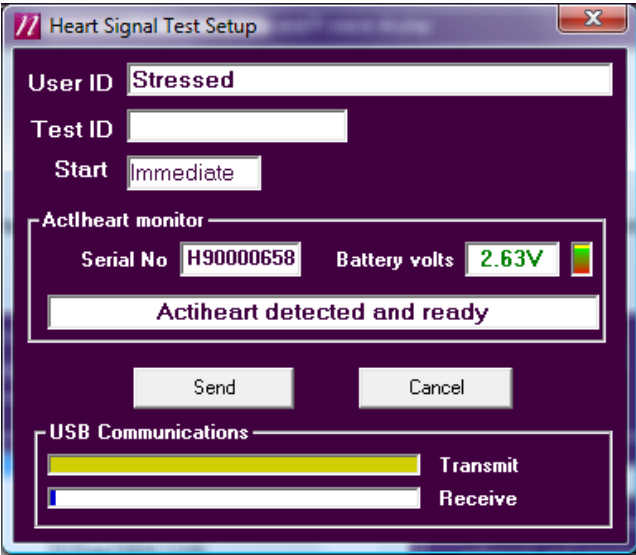

You may enter an additional 'Test ID' (i.e. to identify this particular test for this user). Click the "Send" button to write the setup information into the Actiheart. You will see a confirmation message when this is complete.

#### **WARNING**

#### **The Actiheart MUST be removed IMMEDIATELY from the Reader. Failure to do so may lead to the Actiheart being unable to record in which case the setup procedure would need to be repeated**.

Once the Actiheart is removed from the Reader, it can be placed onto the user by clipping onto the previously attached pads.

# <span id="page-23-0"></span>*7.2 Downloading recorded Data from the Actiheart*

Once the subject has worn the Actiheart for the required length of time (making sure that the subject has moved around to fully test pad contact), the data can then be downloaded to the PC.

After placing the Actiheart on the Reader there are two options for reading the data. The data can either be read from the recording mode/ application that the unit was set up in e.g. the Signal Test in this instance or alternatively the general Read function can be selected after clicking the "Utilities" button from the main screen.

Selecting the general read function produces the following screen detailing the different recorded file formats and where in the software they can be analysed. This message does not appear if the Actiheart has been set up and read from within a particular application or using one of the specific recoding modes detailed in **Section 8 of this guide**.

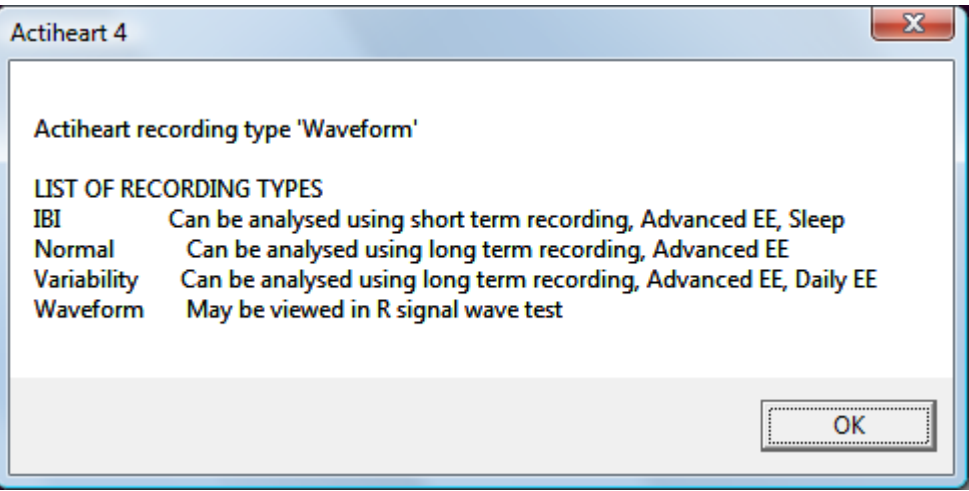

Clicking 'OK' then commences the download of the data and the screen below is shown:

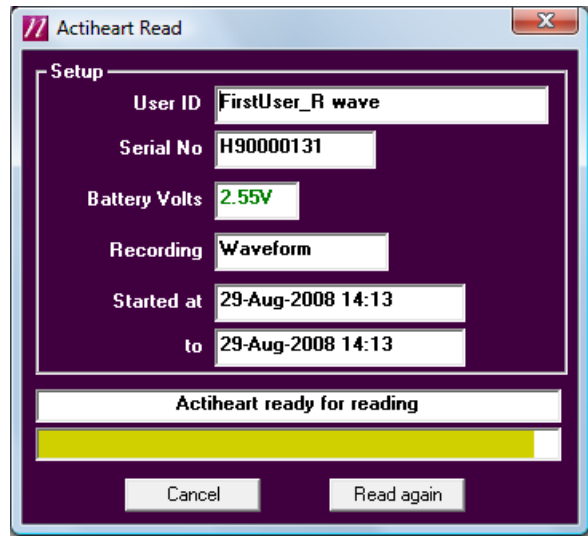

The data recorded on the Actiheart is then downloaded to the PC via the Reader/USB interface. Download progress is indicated by means of the yellow progress bar. Once this is finished, the following screen is shown:

<span id="page-24-0"></span>*7.3 Storing Comments with the Data*

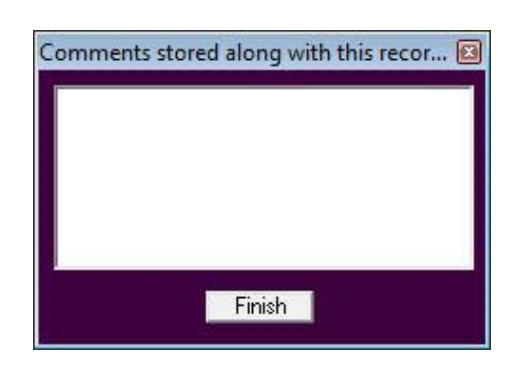

This allows the user to add comments on the recording which will be stored along with the data. This could be, for example, the type of ECG pads that were used for the recording etc. Once any comment required is entered into this screen, pressing finish saves the data into the selected database and produces the following message:

### <span id="page-24-1"></span>*7.4 Powering down the Actiheart*

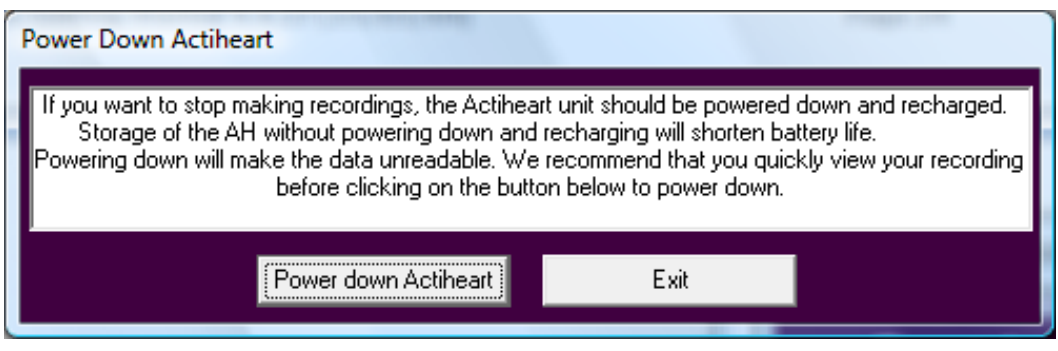

Selecting "Power Down Actiheart" will power down the Actiheart and the data stored in the unit will then become unreadable.

**After an Actiheart is read it should be powered down and then recharged as soon as soon as possible either for storage or for making a new recording. Storage of the AH with little or no charge will shorten battery life.**

If a user tries to re-read an Actiheart after it has been powered down the following message will be displayed

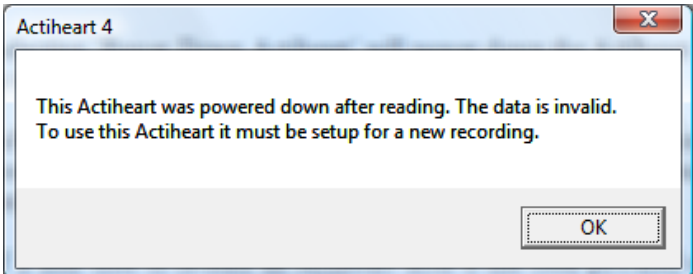

<span id="page-25-0"></span>Once the recording has been downloaded with the correct user ID and in the correct database, it can be analysed for the quality of the signal. Select the recording requiring analysis from the list of available recordings and click "Scan all". This will examine the recording in detail and the message shown below will then be displayed:

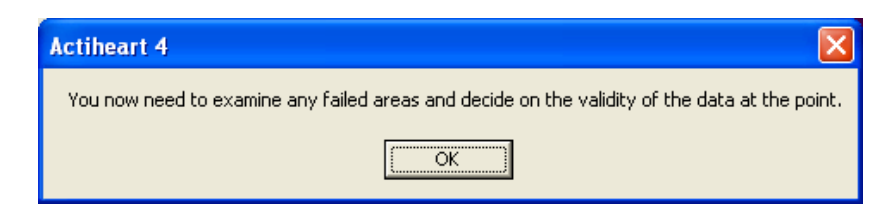

Any areas of the recording that have failed the test are displayed in red on the scan as shown in the screen below:

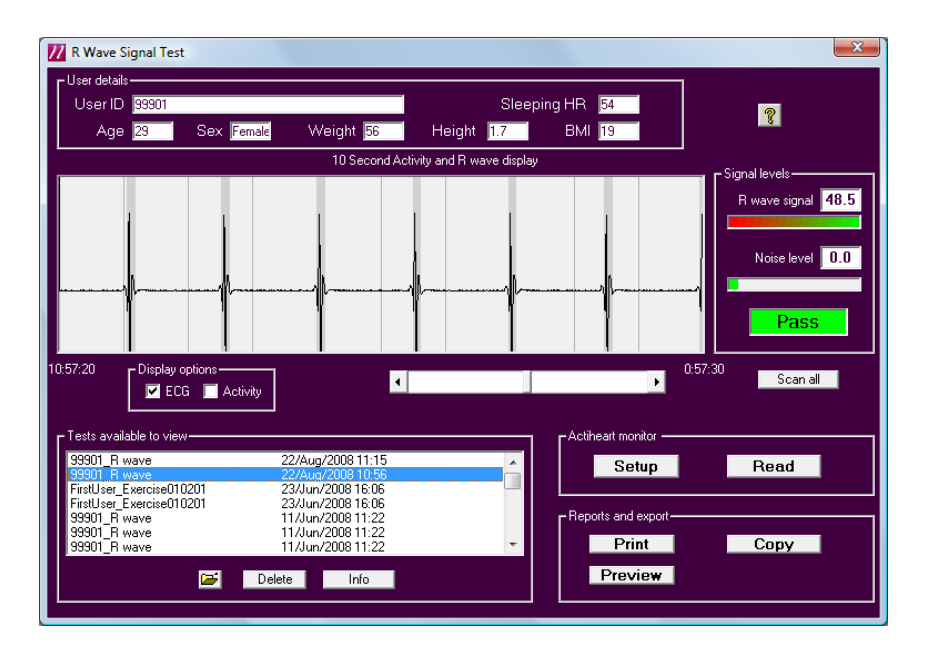

It should normally be obvious from the recording why an area of the recording has failed, for example due to movement artefacts. If it is not obvious, selecting the "Display Activity" box will show the activity trace recorded with the R wave and this may help the user identify if the problems have been caused by movement. If a recording has failed overall, this usually means that either the noise level is too high or the R wave is too low. The following tests are applied to determine this:

- $\blacksquare$  16-[signal/noise x 2] <7
- $\blacksquare$  signal /noise > 4.75
- $\blacksquare$  signal > 9.6 but this is normally true anyway.

In either case, it is necessary to check the position and impedance of the ECG pads. For further details on the selection of ECG pads and skin preparation, please see **Section 5** of the Guide to Getting Started.

# <span id="page-26-0"></span>**8.0 Summary of Recording, Reading and Analysis Options**

Once a *Signal Test* has been successfully completed the collection of data can then commence. It is important to choose the recording mode taking into account:

- **a.** Type of data required. Activity and average heart rate are always recorded but the Interbeat Interval (IBI) is not.
- **b.** The recording resolution (epoch), which is fixed in some modes and selectable in others.
- **c.** The duration of the recording, which is dependent on both a) and b) (see table below).
- **d.** The type of analysis required.

### <span id="page-26-1"></span>*8.1 Set-up Activity and Heart Rate Options*

Recording can be set up for one of two main objectives namely Activity/Heart rate and Energy Expenditure.

### <span id="page-26-2"></span>*8.1.1 Short Term Recording*

- **a.** Maximum 440,000 beats. Maximum 96hrs\* at an average of 76 BPM.
- **b.** Fixed 15 sec epoch.
- **c.** Activity and Heart Rate recorded.
- **d.** Every Interbeat Interval (IBI) is logged for HRV analysis if required.

#### *WARNING*

**The recording time is dependent on the signal quality. A poor signal with many artifacts will result in a shorter recording time.** 

#### <span id="page-26-3"></span>*8.1.2 Long Term Recording*

- **a.** Maximum 21 days recording.
- **b.** Choice of 15sec, 30 sec or 1 minute epoch.
- **c.** Activity and Heart Rate recorded.
- **d.** *Optionally* limited IBI logging, i.e. min–max interval per epoch.

#### <span id="page-26-4"></span>*8.1.3 Signal Test*

See section 7 of this manual.

### <span id="page-27-1"></span><span id="page-27-0"></span>*8.2 Set-up Energy Expenditure Options*

*8.2.1 Daily Energy Expenditure*

- **a.** Fixed 1 minute epoch for daily living studies.
- **b.** Limited IBI logging as standard.
- **c.** Maximum recording time 21 days.

# <span id="page-27-2"></span>*8.2.2 Advanced Energy Expenditure*

- **a.** Maximum recording time 21 days.
- **b.** Choice of 15 sec with every IBI and 15 sec, 30 sec or 1 minute epoch with limited IBI logging as standard.

The table below summarises the recording durations (refers to Actiheart 4):

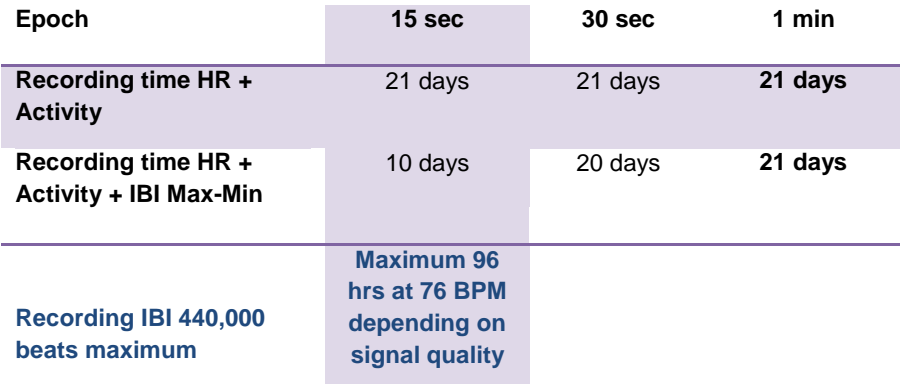

#### <span id="page-27-3"></span>*8.2.3 Step Test*

Activity and R wave waveform recording for 13 minutes of standardised step test and can be used for individual calibration.

#### <span id="page-27-4"></span>*8.2.4 Exercise*

*Test*

Activity and R wave waveform recording for 53 minutes and can be analysed for other exercise tests such as walking, running, rowing etc

#### <span id="page-27-5"></span>*8.3 Reading the Data*

Data can be downloaded from the Actiheart using the "read" button from any of the above set-up screens or from the utilities menu. Note however that the mode of setup determines which analysis can be performed upon the data.

#### <span id="page-28-0"></span>*8.4 Analyzing the data*

'IBI' files can be analysed using Short Term Recording or Advanced Energy Expenditure.

"Normal" files can be analysed using Long Term Recording or Advanced Energy Expenditure.

"Variability" files can be analysed using Long Term Recording or Advanced Energy Expenditure or Daily Energy Expenditure.

The following flow chart and tables summarise the various recording and analysis capabilities mentioned:

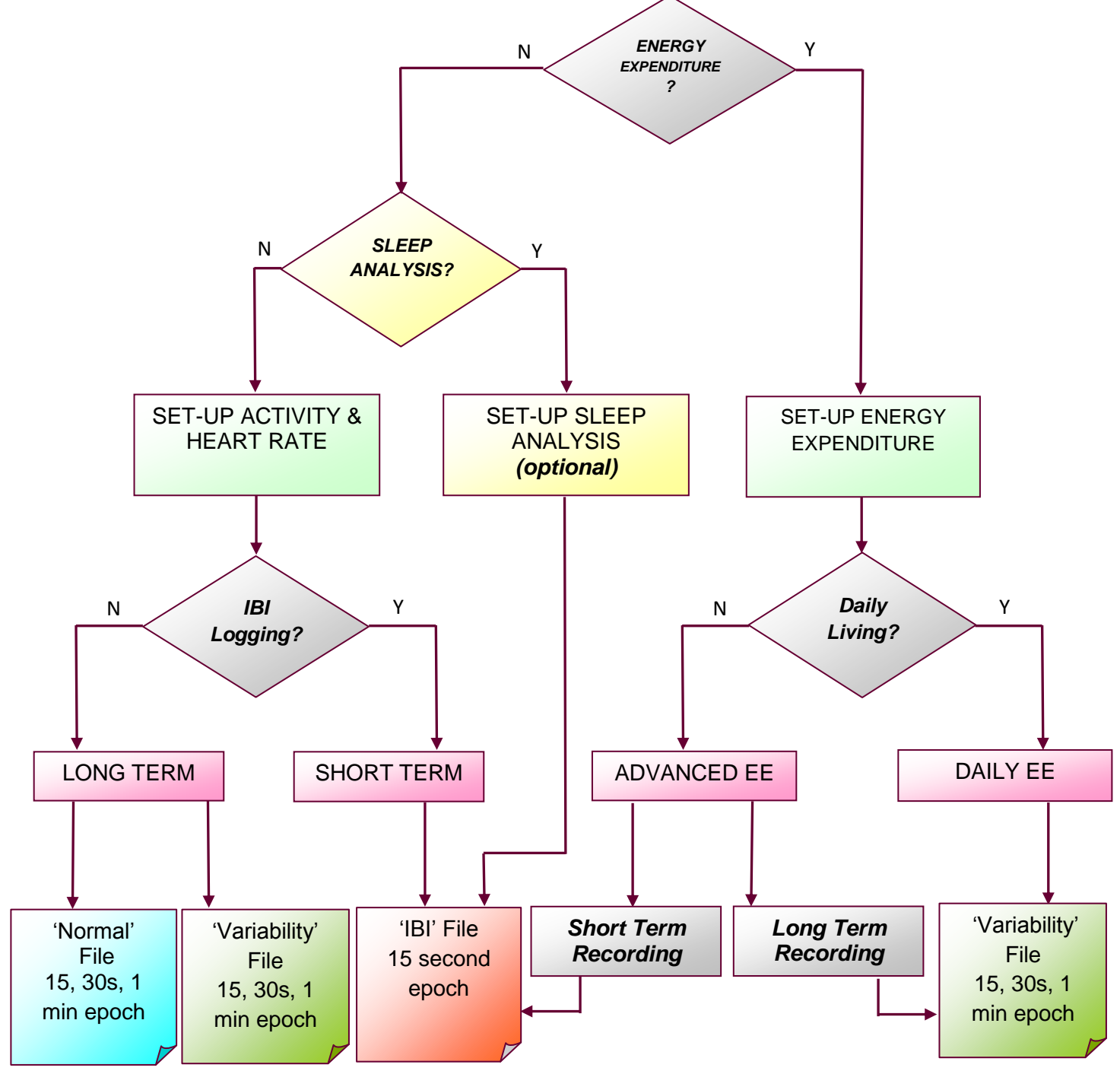

Actiheart Guide to Getting Started 4.0.37 (Apr 2010) 29

# <span id="page-29-0"></span>*8.5 Recording Options for Activity and Heart Rate*

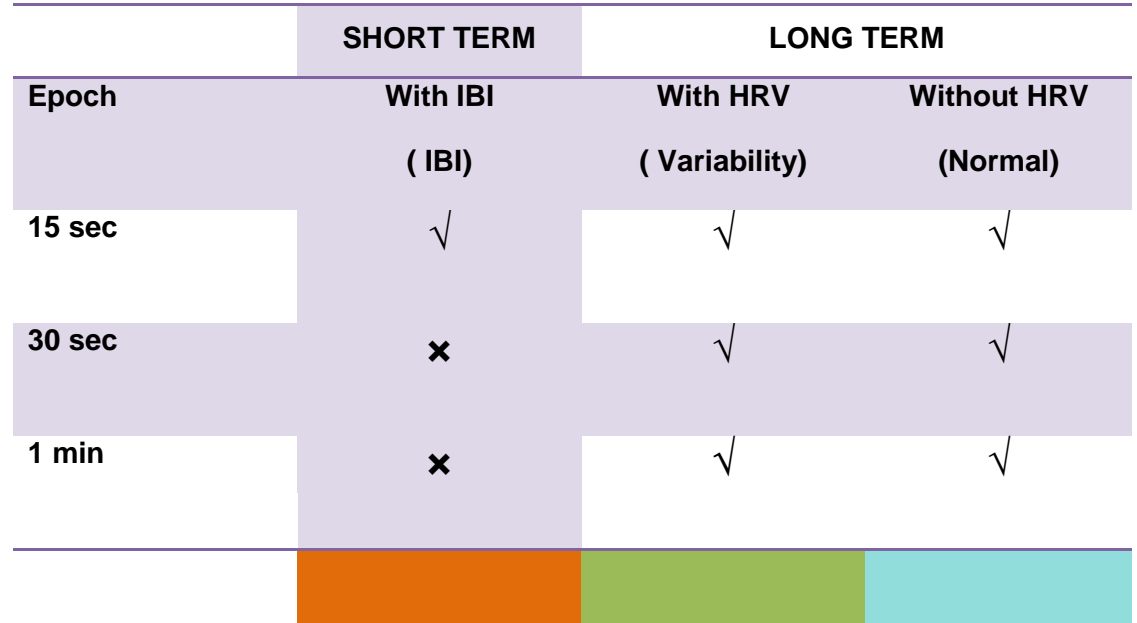

# <span id="page-29-1"></span>*8.6 Recording Capability for ADVANCED Energy Expenditure*

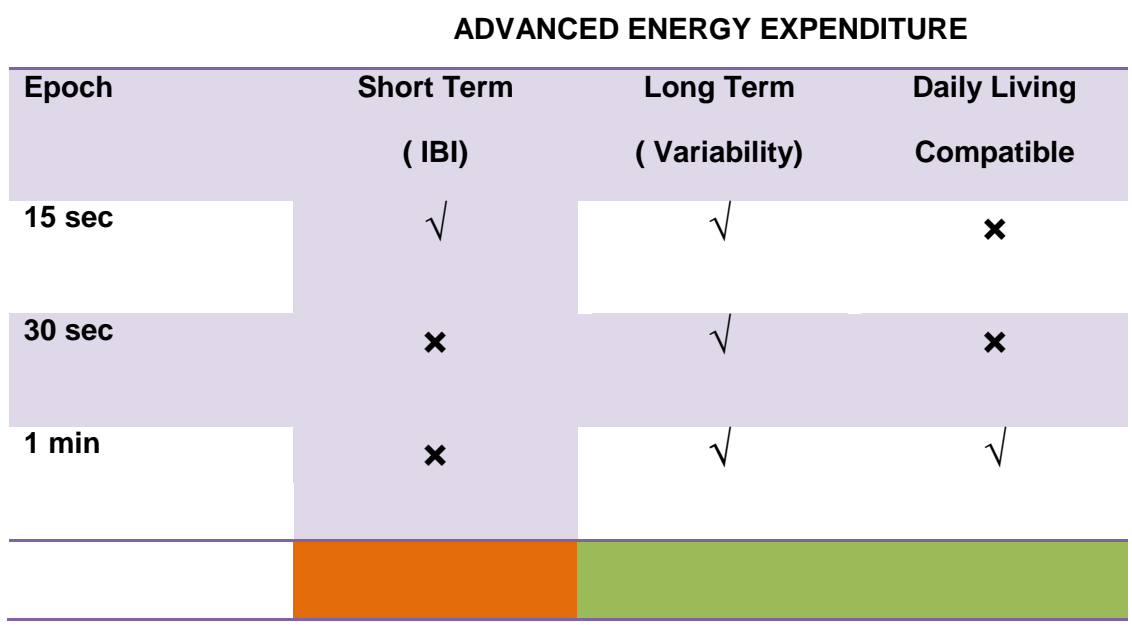

# <span id="page-30-0"></span>*8.7 Recording Capability for DAILY Energy Expenditure*

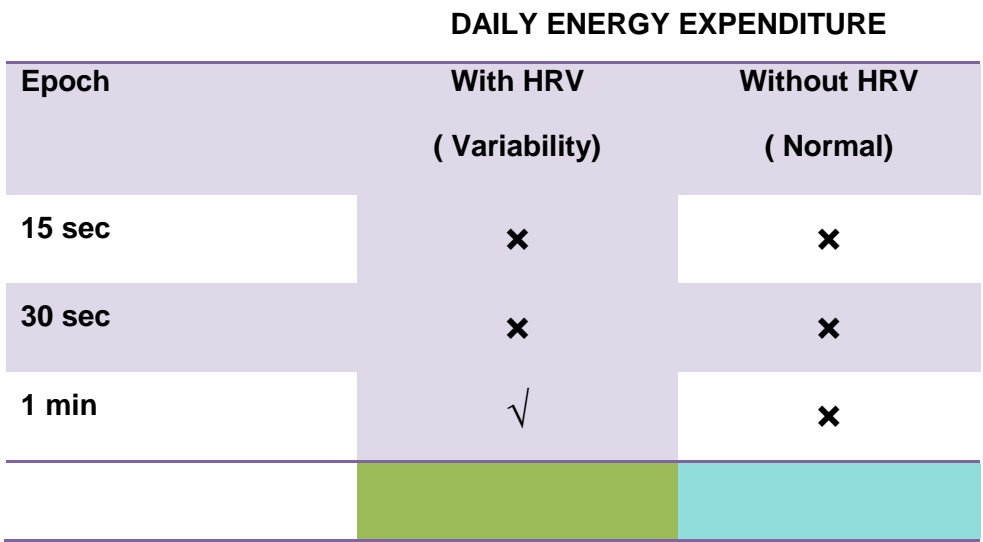

# <span id="page-31-0"></span>**9.0 Safety and Handling Information**

#### <span id="page-31-1"></span>*9.1 Decontamination*

- Devices used in the field must be considered to be contaminated.
- Returned devices must be cleaned with alcohol wipes to minimise any potential contamination. The operator must use gloves to handle such devices before and during de-contamination.

#### <span id="page-31-2"></span>*9.2 Battery*

- The device is battery operated and operates at voltages below 3VDC; there is hence no risk from electric shock (equipment Type B).
- The battery is **NOT** user replaceable.

#### <span id="page-31-3"></span>*9.3 Water Ingress*

 The device is tested to 2 BAR and is considered to be suitable for exposure to moisture in normal daily living and swimming for short durations.

<span id="page-31-4"></span>*9.4 Warnings – general*

The device is NOT defibrillation proof.

#### <span id="page-31-5"></span>*9.5 Disposal*

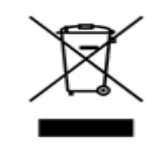

Waste Electrical & Electronic Equipment (WEEE) The EU requires, under the Waste Electrical and Electronic Equipment Directive 2002/96/EC, that manufacturers and/or distributors of Electronic and/or Electrical Equipment manage and pay for the collection and further handling of WEEE products, as well as provide WEEE-related information to their customers.

CamNtech has taken the following approach to complying with this Directive:

- CamNtech has registered with an approved producer compliance scheme (PCS) in accordance with the requirements of the WEEE Directive.
- CamNtech will provide free recycling for all of its WEEE products when returned to them.
- CamNtech WEEE products will be designed with recycling, reuse and waste management as a consideration.
- CamNtech WEEE products will be labelled or stamped with the WEEE marking in accordance with European Standard EN 50419

<span id="page-31-6"></span>*9.6 Symbols used for marking devices & packaging*

> Medical devices carry symbols to provide universally recognised warnings and information. The Actiheart uses the following markings on the device and/or packaging.

<span id="page-32-0"></span>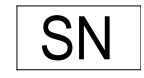

This number indicates a unique identification for a particular device. Always quote SN in this number indicates a unique identification for a particular dentity.

<span id="page-32-1"></span>*9.6.2 Catalogue Number*

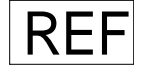

This number identifies this particular variant of the product range.

### <span id="page-32-2"></span>*9.6.3 Manufacturer & Date of manufacture*

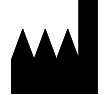

This symbol is accompanied by a date in the format yyyy-mm which indicates when the device was manufactured. The symbol is also accompanied by the address and contact details of the manufacturer.

# <span id="page-32-3"></span>*9.6.4 Consult instructions for use*

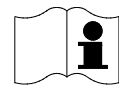

This symbol indicates that important operational information is contained in the user instructions (i.e. this user guide).

<span id="page-33-0"></span>*9.7 EMC Guidance & Declaration*

> The following tables provide a declaration of compliance and user guidance regarding Electromagnetic compatibility of the Actiheart system.

### <span id="page-33-1"></span>*9.7.1 Electromagnetic Emissions*

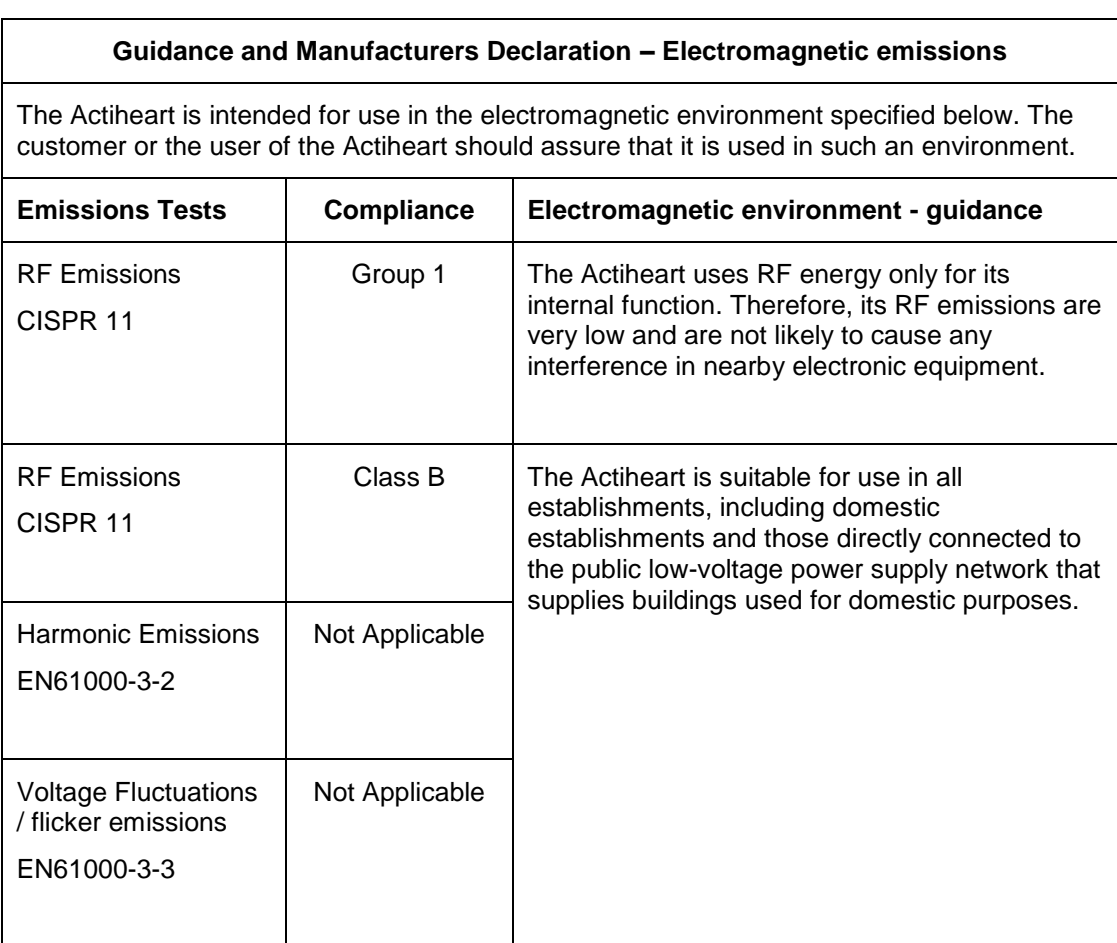

# <span id="page-34-0"></span>*9.7.2 Electromagnetic Immunity*

#### **Guidance and Manufacturers Declaration – Electromagnetic Immunity**

The Actiheart is intended for use in the electromagnetic environment specified below. The customer or the user of the Actiheart should assure that it is used in such an environment.

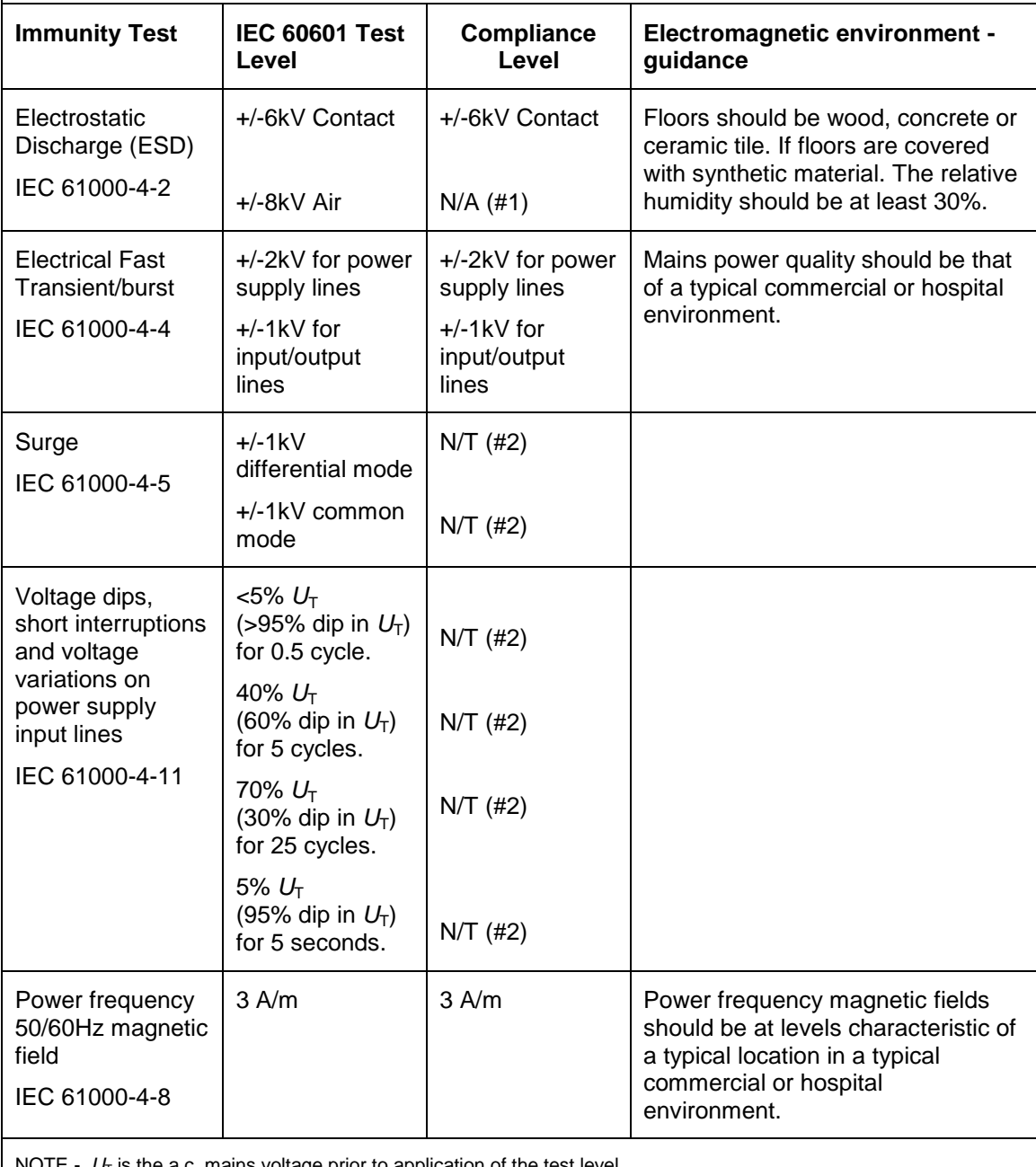

NOTE  $- U_T$  is the a.c. mains voltage prior to application of the test level.

#1: Test not applied because contact discharge could be applied to all points.

#2: Not tested because the 2 operating modes where essential operation is important do not have a mains connection.

# <span id="page-35-0"></span>**Appendix A – Installing USB Drivers Manually**

Sometimes the automatic installation of drivers will not work, often because your computer has previously had similar, but different, drivers installed on it before and sometimes because of flaws in the Windows installation process. To install drivers manually, follow the procedure below.

## <span id="page-35-1"></span>*To begin installing drivers:*

Plug the device into a USB port. Something similar to the window shown below should appear. If it does not, then open it manually like this:

- Click on the Start menu, and open the Control Panel.
- Open 'System'. If you can't see this, choose 'Performance and Maintenance', then "System".
- Select the "Hardware" tab, and click the "Device Manager" button.
- Scroll down and open up the section called "Universal Serial Bus controllers". The device you are trying to install should be listed here. It may have a yellow question mark next to it.
- Right-click on the device name and select "Update Driver…". The window below should then appear.

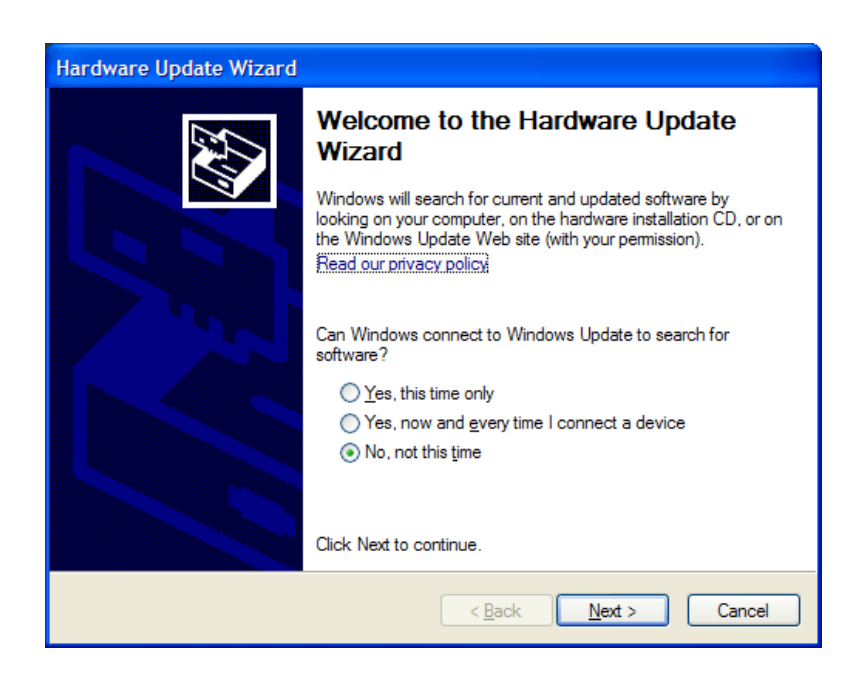

Select 'No, not this time' and click 'Next'.

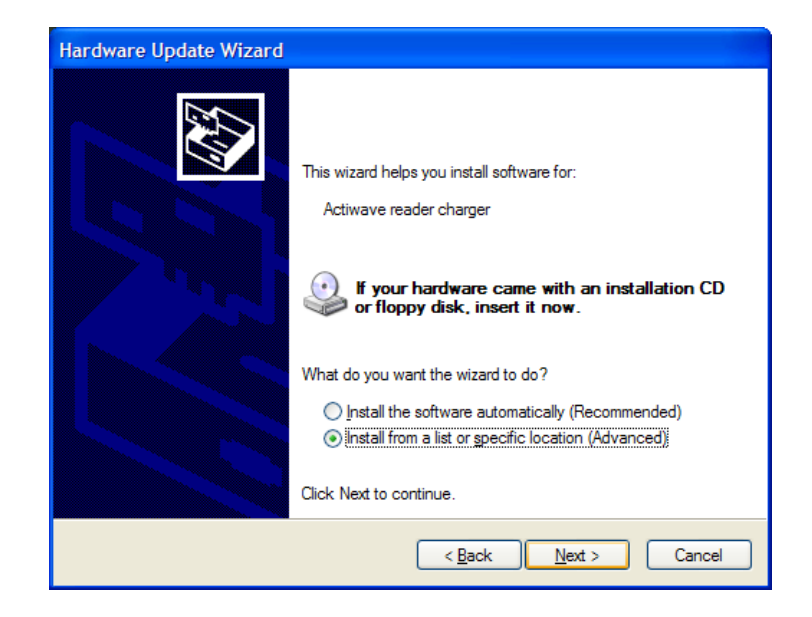

Select 'Install from a list or specific location (Advanced)' and click 'Next'.

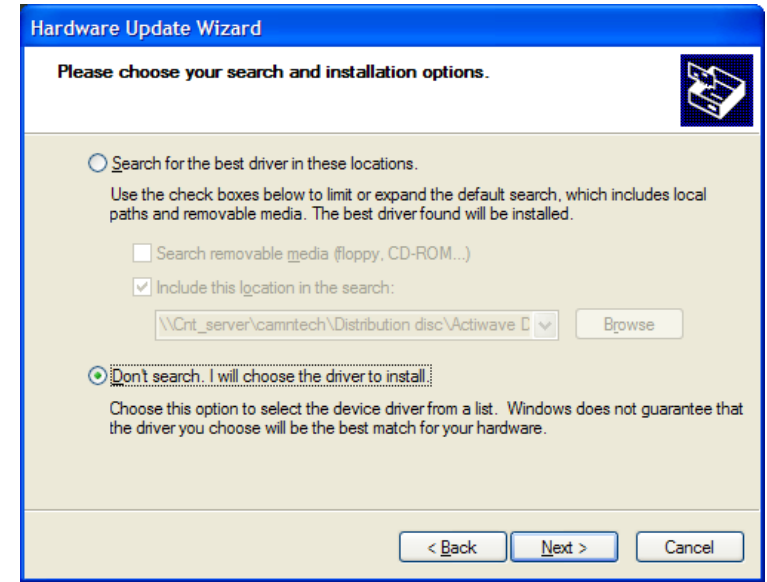

Select 'Don't search. I will choose the driver to install.' and click 'Next'.

The window on the next page should appear. Sometimes, windows will decide to display some other windows first, possibly appearing to lock up for a minute or two at one point. If it does this, you may be forced to choose a device category. Choose any, and look out for the "Have Disk.." button next, which you must find in order to proceed.

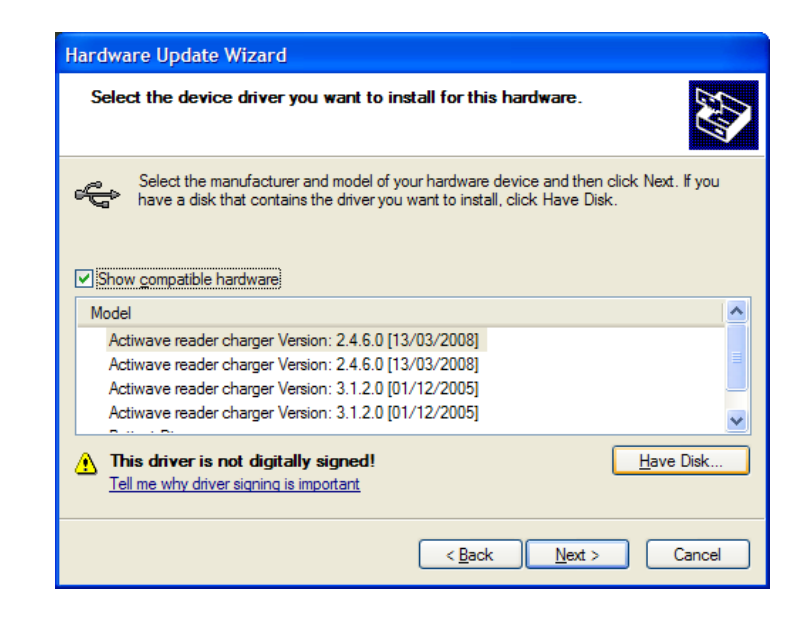

Ignore the items in the list, and click "Have Disk…" instead.

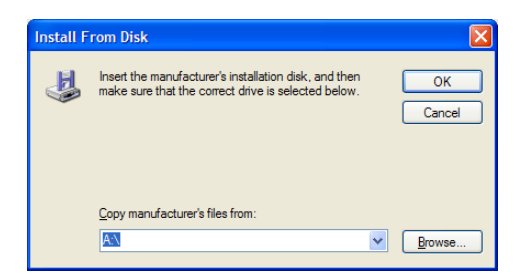

Click on "Browse…" and then use the standard file window to find the "USB drivers" folder on the CD. Select "ftdibus.inf" from this folder and click on "Open". The window above will re-appear with a filename at the bottom. Then click 'OK'.

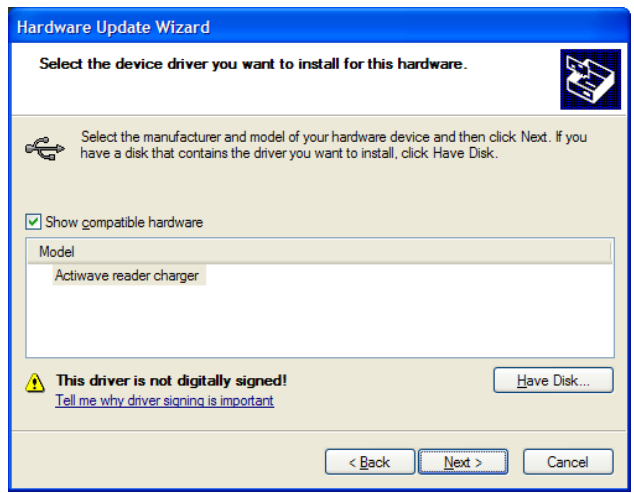

You can now select the correct driver in the list and click "Next". Depending on your system settings, the window below may appear.

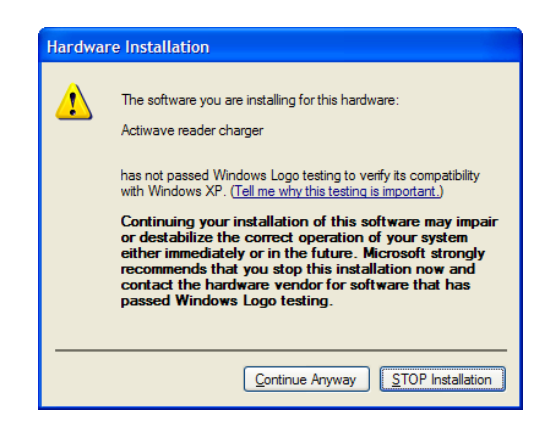

If this window appears, click 'Continue Anyway'. The underlying drivers are in fact tested and approved by Microsoft, but the certification is invalidated when they are configured to match our reader devices.

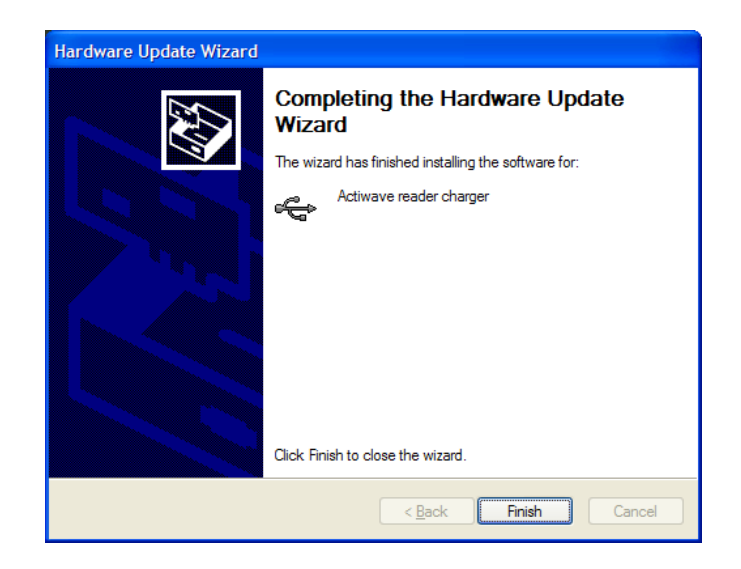

When this window appears your drivers are installed.

If you still have issues installing the USB drivers then please check our website for up to date information, at the link below: <http://www.camntech.com/drivers.htm>